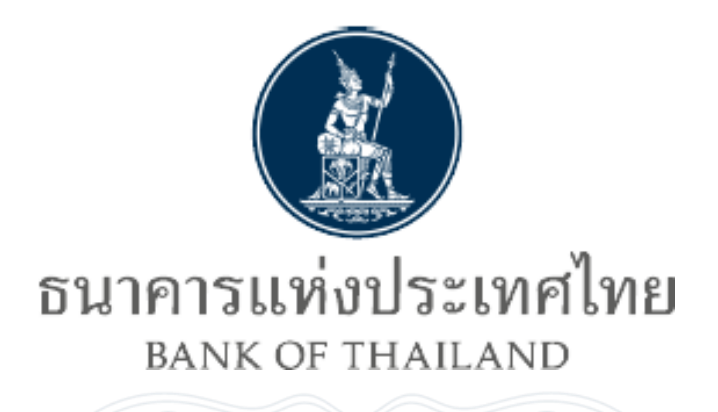

### **คม ู อ ื การใชง ้ าน ่**

# ระบบบริการส่งข้อมูลอัตราดอกเบี้ย

# **อา ้ งองิระยะสนั้ ตลาดกรงุ เทพ(BIBOR)**

**ทางอินเตอร์เน็ต**

Version Number: 1.0

Author: ฝ่ ายเทคโนโลยีสารสนเทศ

ธนาคารแห่งประเทศไทย

### <u>ข้อมูลเอกสาร</u>

แหล่งที่มา: ฝ่ ายเทคโนโลยีสารสนเทศ

ธนาคารแห่งประเทศไทย

### การทบทวนและปรับปรุง:

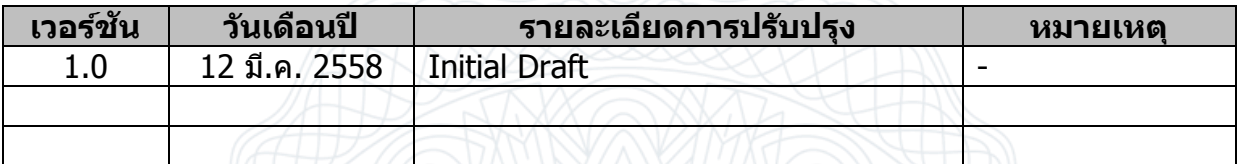

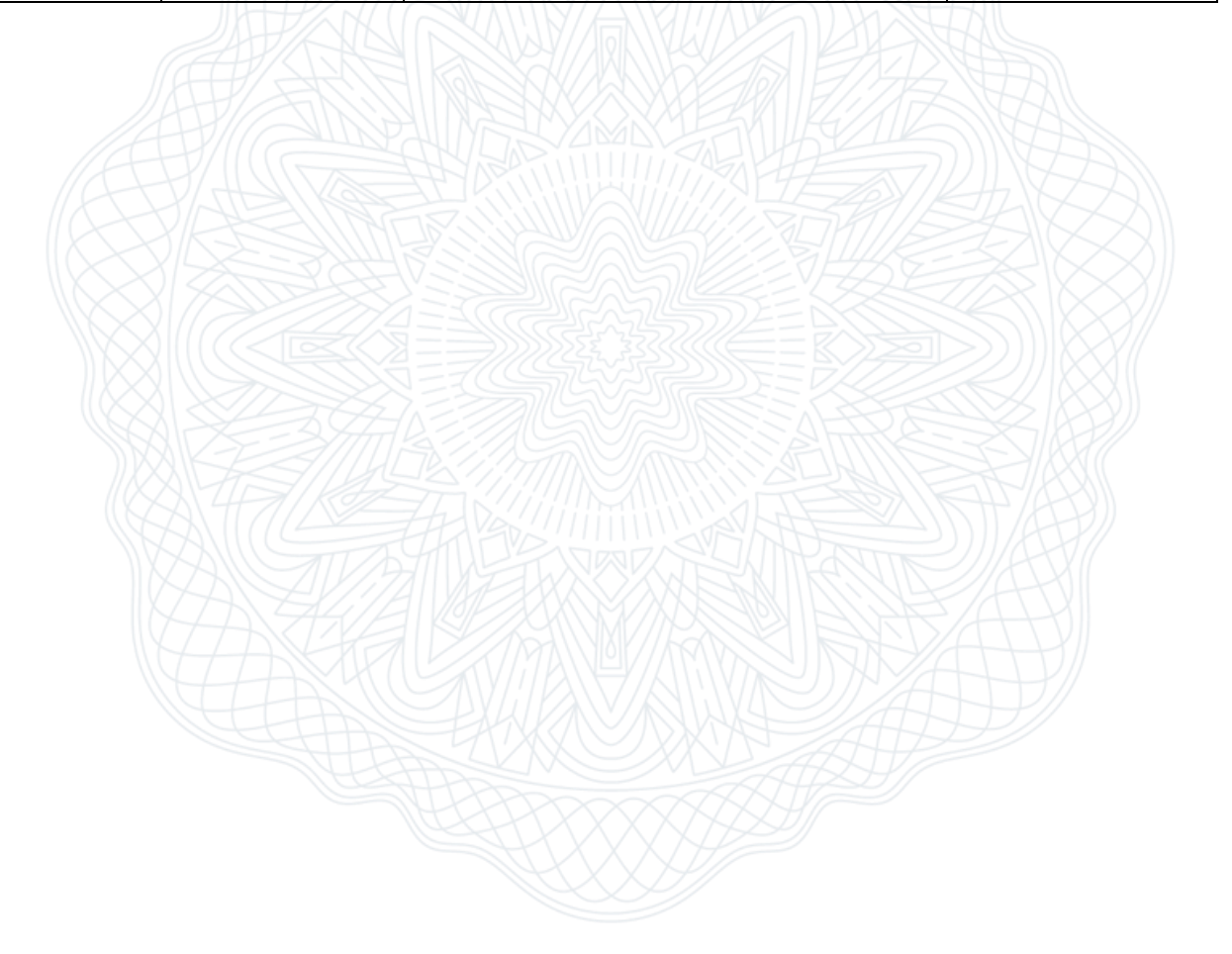

## <u>สารบัญ</u>

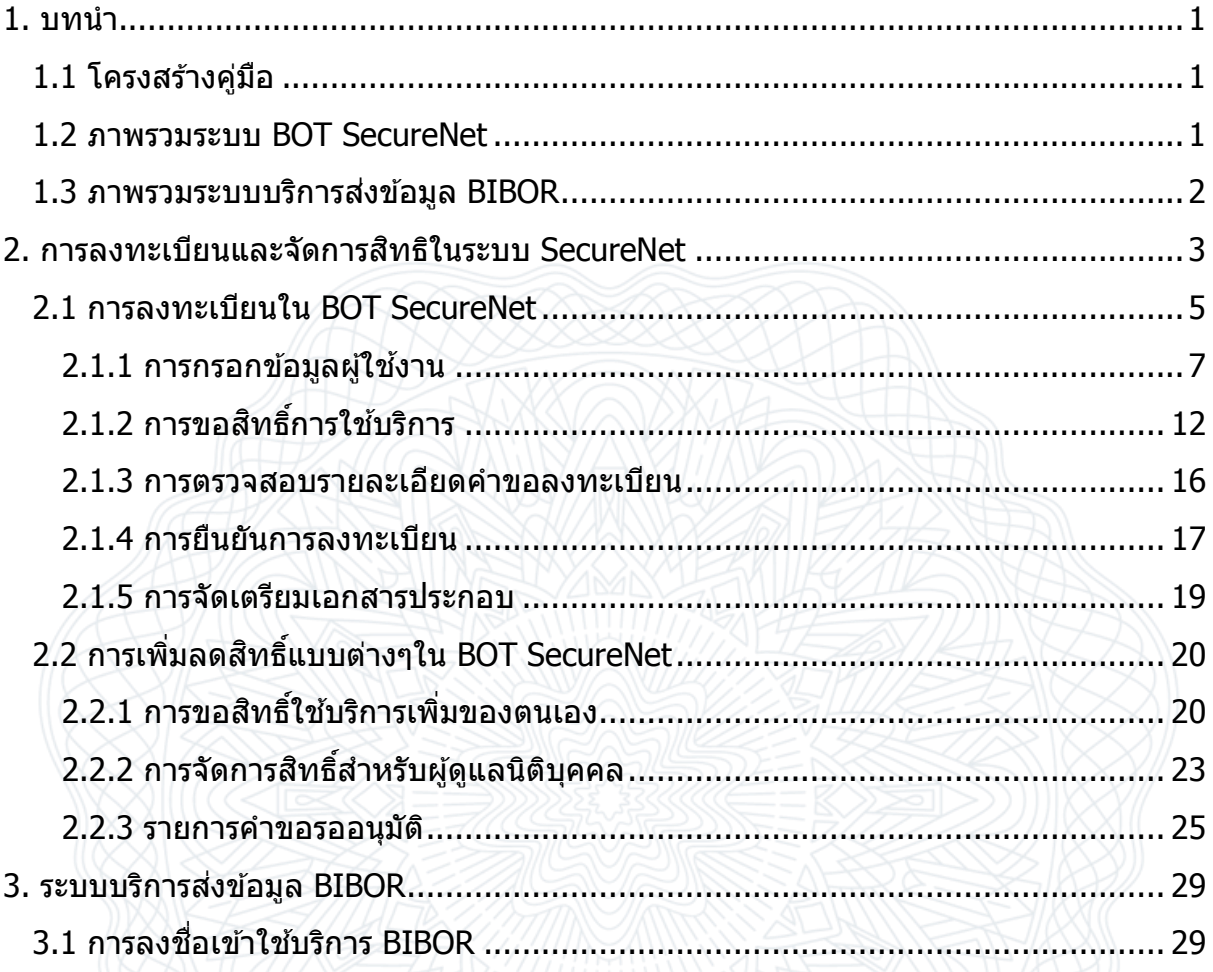

## **Table of Figures**

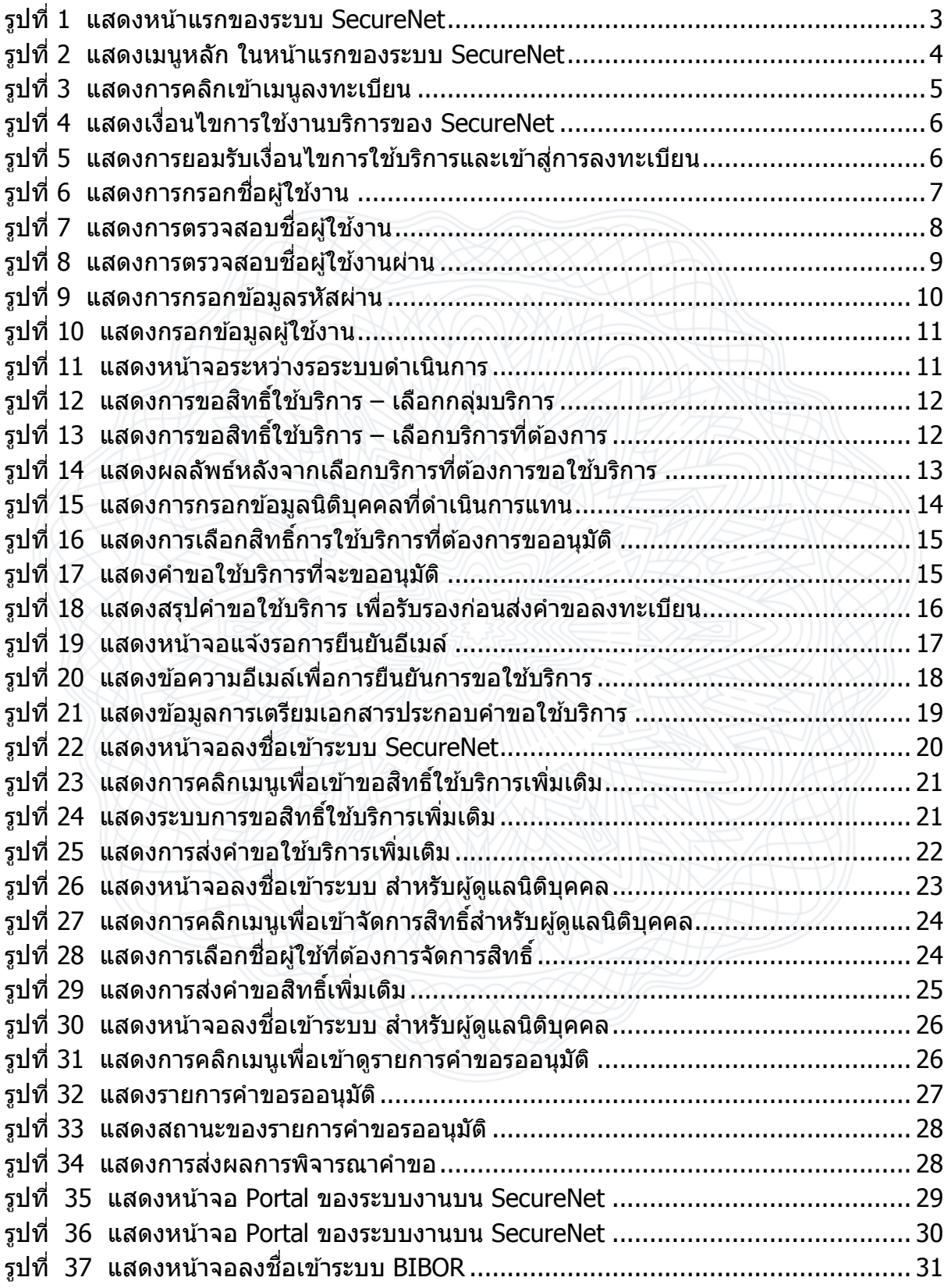

### <span id="page-4-0"></span>**1.** บทนำ

### <span id="page-4-1"></span>**1.1 โครงสร้างคู่มือ**

ี เนื่องจากธนาคารแห่งประเทศไทย (ธปท.) ได้พัฒนาระบบใช้บริการทางอินเตอร์เน็ต ของ ธปท. หรือ BOT SecureNet ขึ้นมา ธปท.จึงได้จัดทำคู่มือการใช้งานระบบใช้บริการทาง ้อินเตอร์เน็ตของ ธปท.ฉบับนี้ขึ้น เพื่อเป็นเอกสารอ้างอิงสำหรับผู้ใช้งาน ใช้บริการทาง ือินเตอร์เน็ตของ ธปท.เริ่มให้บริการตั้งแต่วันที่ 3 ตลาคม พ.ศ.2557 โดยค่มือฯ มีการจัดแบ่ง ้หัวข้อเป็น 2 เรื่อง และมีรายละเอียดดังนี้

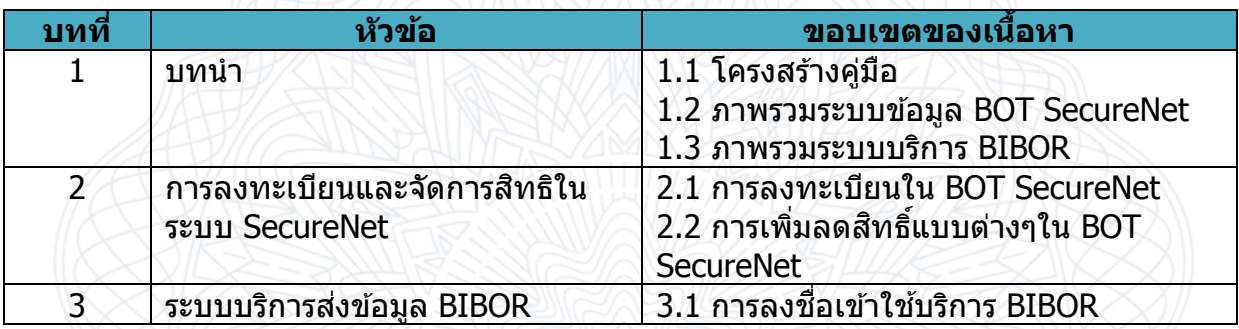

#### <span id="page-4-2"></span>**1.2 ภาพรวมระบบ BOT SecureNet**

ระบบการใช้บริการทางอินเตอร์เน็ตของ ธปท. (BOT SecureNet) เป็นระบบที่ ธปท. ิพัฒนาขึ้นมาเพื่อรองรับการใช้งานของผู้ใช้บริการ ซึ่งผู้ใช้บริการจำเป็นต้องลงทะเบียนเพื่อ ี่สมัครบัญชีผ้ใช้และส่งข้อมลให้ ธปท.ตรวจสอบเพื่อยืนยันตัวตนให้เรียบร้อยก่อน ถึงจะได้รับ การอนุมัตบิ ัญชผี ูใ้ชท้ สี่ มัครมา โดยระบบ SecureNet นี้พัฒนาขึ้นมารองรับขั้นตอนการสมัคร ้ บัญชีผ่ใช้ดังกล่าว รวมถึงขั้นตอนการยื่นคำขอใช้บริการต่างๆของธนาคารแห่งประเทศไทย ซึ่ง ผู้ใช้สามารถยื่นคำขอผ่านระบบ SecureNet ได้

ี่ สำหรับการยื่นคำขอใช้บริการต่างๆนั้น มีทั้งบริการที่ผ้ใช้ดำเนินการแทนตนเองและ ิ บริการที่ผ่ใช้ดำเนินการแทนนิติบคคล สำหรับบริการที่ผ่ใช้ดำเนินการแทนนิติบคคล ผ่ใช้หนึ่ง ิบัญชีสามารถยื่นคำขอใช้บริการเพื่อดำเนินการแทนนิติบคคลได้หนึ่งนิติบคคลขึ้นไป โดยผู้ใช้ ี่ สามารถจัดการสิทธิ์การใช้บริการของบัญชีผ่ใช้ของตนเองได้ สำหรับผ่ใช้ที่ทำหน้าที่ผัดแลนิติ ิบคคล ผ่ใช้สามารถใช้บัญชีผ่ใช้ของตนเองในฐานะผัดแลนิติบคคลในการจัดการสิทธิ์ใช้บริการ ึ่ ของบัญชีผู้ใช้อื่นซึ่งดำเนินการแทนนิติบุคคลที่ตนเองดูแลอยู่ได้

่ ในส่วนต่อไปของค่มือฉบับนี้ เป็นการอธิบายรายละเอียดขั้นตอนการลงทะเบียนและการ ้ จัดการสิทธิ์แบบต่างๆในระบบการใช้บริการทางอินเตอร์เน็ตของ ธปท. ซึ่งมีทั้งการจัดการสิทธิ์ ใช้บริการให้บัญชีตนเองและการจัดการสิทธิ์ใช้บริการของบัญชีผู้ใช้อื่นๆในฐานะผัดแลนิติบคคล

#### <span id="page-5-0"></span>**1.3 ภาพรวมระบบบรกิ ารสง่ ขอ้ มลู BIBOR**

ระบบบรกิ ารสง่ ขอ้ มลู BIBOR Rate เป็นระบบงานที่ธนาคารแห่งประเทศไทยพัฒนาขึ้น ้ เพื่อ รับข้อมูลอัตราดอกเบี้ยระยะสั้นจากสถาบันการเงิน โดยอัตราดอกเบี้ยดังกล่าวจะถูกนำไป ิประมวลผลออกมาเป็นข้อมลอัตราดอกเบี้ยอ้างอิงระยะสั้นตลาดกรงเทพ แล้วนำข้อมลไป ้เผยแพร่บนเว็บไซต์ชองธนาคารแห่งประเทศไทยต่อไป สำหรับใช้เป็นอัตราดอกเบี้ยอ้างอิง

โดยสถาบันการเงินที่จะส่งข้อมล BIBOR Rate จำเป็นต้องส่งข้อมลในช่วงเวลาที่ระบบ ี่ เปิด หากเลยเวลาที่กำหนดระบบจะปิด หากต้องการส่งข้อมลนอกเวลากำหนด จำเป็นต้อง ติดต่อ ธปท.ให ้พิจารณาเปิดระบบแบบ Reopen เป็นกรณีพิเศษ

ี่ สำหรับการเข้าใช้งานระบบข้อมูล BIBOR นั้น ผู้ใช้จำเป็นต้องลงทะเบียนบัญชีชื่อผู้ใช้ (User เพื่อ Log-in เข้าระบบ BOT SecureNet) สำหรับใช้บริการทางอินเตอร์เน็ตของ ธปท. (BOT SecureNet) และยื่นขออนุมัติสิทธิ์การใช้บริการระบบข้อมูล BIBOR ให้เรียบร้อยก่อน ้ เมื่อยื่นขออนุมัติแล้ว ก็จำเป็นต้องส่งเอกสารประกอบการขอใช้บริการมาให้ ธปท.ตรวจสอบ ิหากเอกสารถูกต้องครบถ้วนจึงจะได้รับการอนุมัติให้ใช้งานบัญชีที่ลงทะเบียนได้ และต้องได้รับ การอนุมัติให้ใช้บริการระบบข้อมูล BIBOR เรียบร้อยก่อน ผู้ใช้ถึงจะสามารถใช้บัญชีที่ ิลงทะเบียนเพื่อเข้าใช้บริการระบบข้อมูล BIBOR ได้

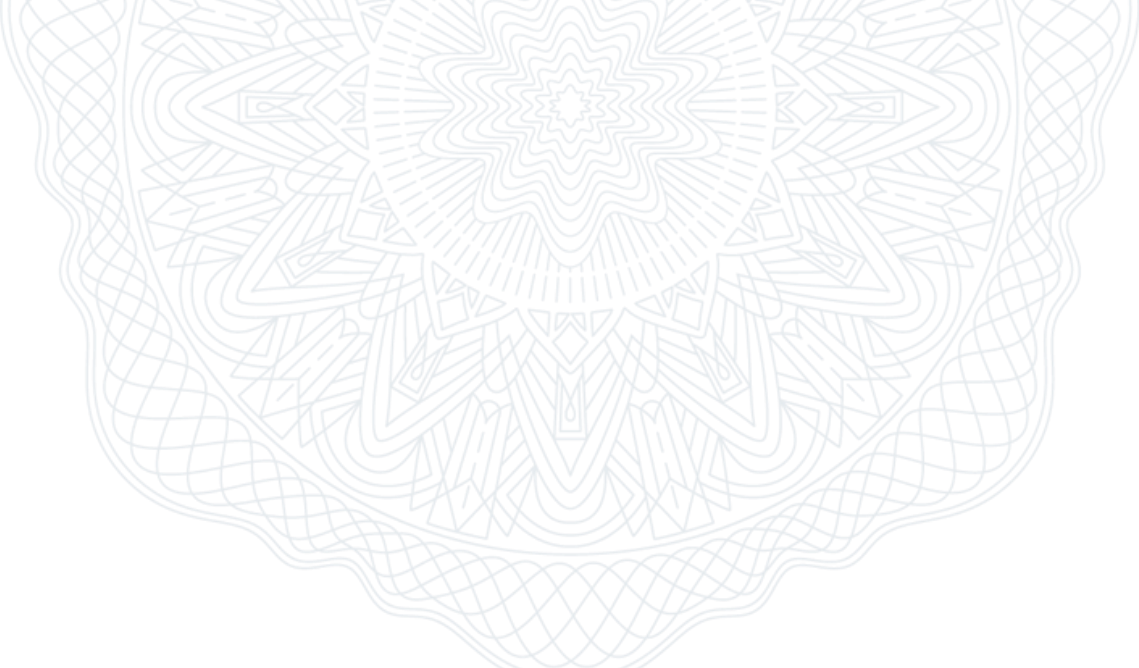

## <span id="page-6-0"></span>**2. การลงทะเบยี นและจดัการสทิ ธใินระบบ SecureNet**

้สำหรับการเข้าใช้งานระบบข้อมูลซึ่งเป็นบริการของ ธปท.นั้น ผู้ใช้จำเป็นต้องลงทะเบียน ู้ บัญชีชื่อผ่ใช้ (User เพื่อ Log-in เข้าระบบ BOT SecureNet) สำหรับใช้บริการทางอินเตอร์เน็ต ิ ของ ธปท.(BOT SecureNet) และยื่นคำขออนุมัติสิทธิ์ใช้บริการระบบข้อมลนั้นให้เรียบร้อยก่อน ้ เมื่อยื่นขออนุมัติแล้ว ก็จำเป็นต้องส่งเอกสารประกอบการขอใช้บริการมาให้ ธปท.ตรวจสอบ ิหากเอกสารถกต้องครบถ้วนจึงจะได้รับการอนมัติให้ใช้งานบัญชีที่ลงทะเบียนได้ และต้องได้รับ ี การอนุมัติให้ใช้บริการระบบข้อมลที่ยื่นคำขอ ผ้ใช้ถึงจะสามารถใช้บัญชีที่ลงทะเบียนเพื่อเข้าใช้ บริการระบบข้อมูลดังกล่าวได้

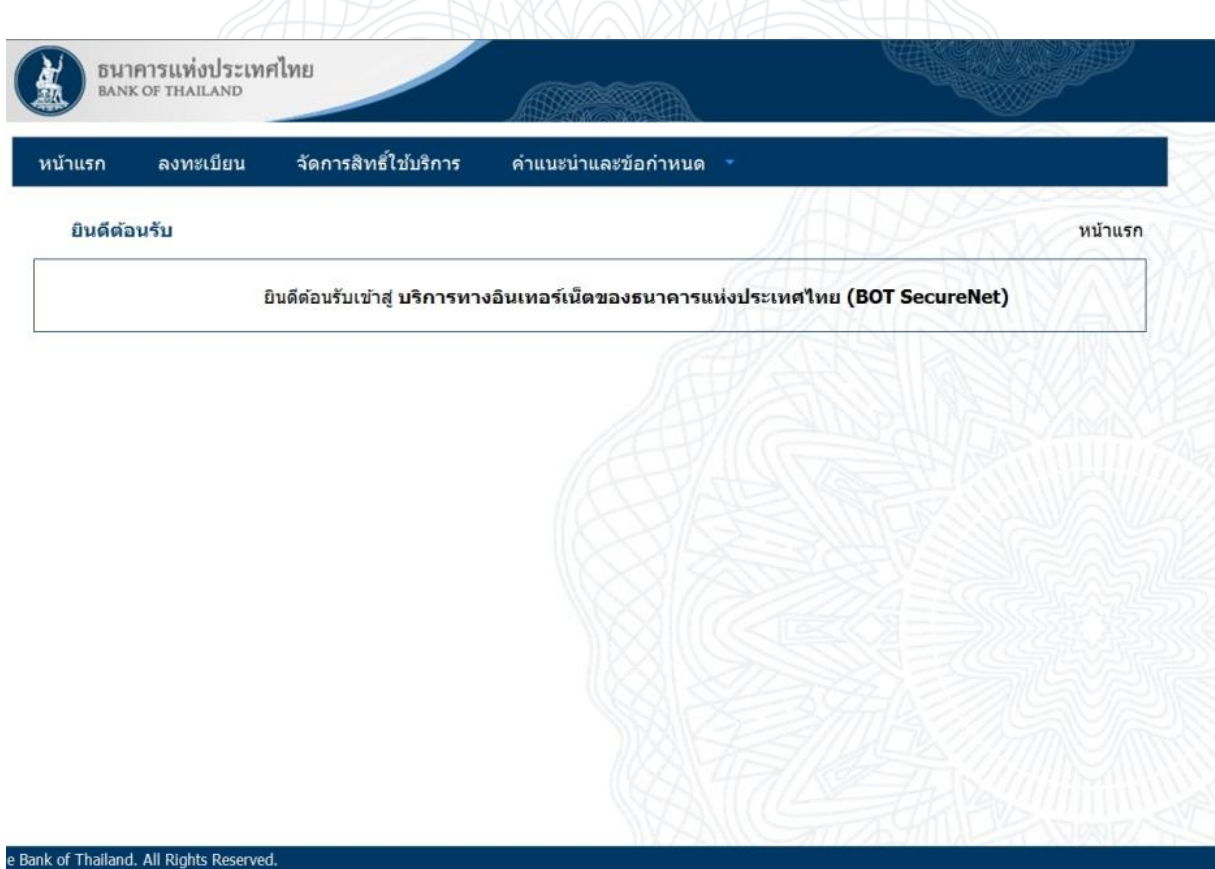

**รูปที่ <sup>1</sup> แสดงหน้าแรกของระบบ SecureNet**

<span id="page-6-1"></span>ี่ สำหรับการลงทะเบียนบัญชีผ้ใช้ สามารถทำได้โดยการเข้าส่หน้าเว็บเพจของระบบ SecureNet ดังรูปที่ 1 ภายในเว็บเพจมีเมนูหลักสี่เมนูตามหมายเลขในรูปที่ 2 โดยทั้งสี่เมนูมี รายละเอียดดังต่อไปนี้

- 1. หน้าแรก คือ เมนูเพื่อกลับมายังหน้าแรกของระบบ SecureNet
- 2. *ลงทะเบียน* คือ เมนเพื่อดำเนินการลงทะเบียนบัญชีผ*ี*ใช้ สำหรับผ*ี*ใช้รายใหม่ที่ ต้องการเข้าใช้งานบริการทางอินเตอร์เน็ตของ ธูปท.
- ่ 3. *จัดการสิทธิ์ใข้บริการ* คือ เมนูเพื่อจัดการสิทธิ์ต่างๆของบัญชีผู้ใช้ที่ได*้*ลงทะเบียน ีและอนุมัติให้ใช้บริการเสร็จเรียบร้อยแล้ว
- ี 4. *คำแนะนำและข้อกำหนด* คือ เมนูเพื่อเข้าสู่ข้อมูลเกี่ยวกับข้อกำหนดการใช้งานระบบ ี และคำแนะนำในการใช้บริการ

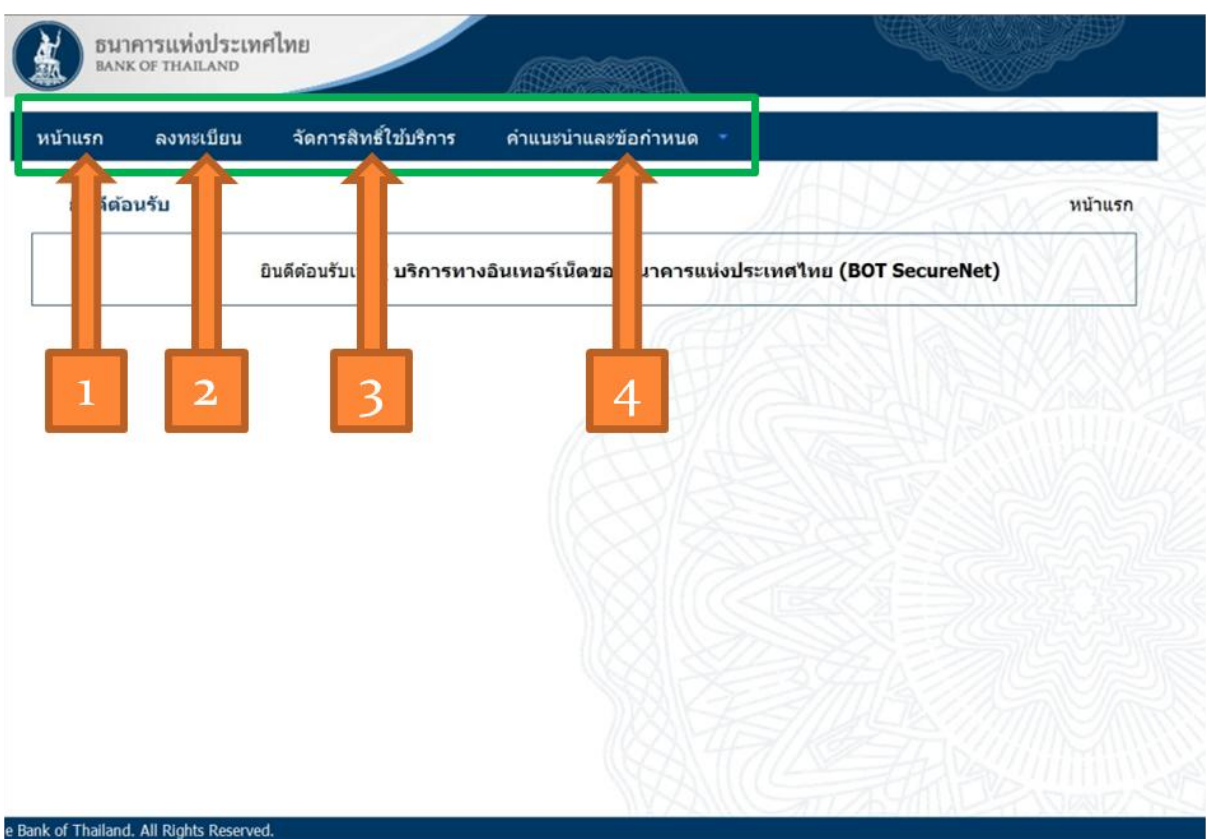

#### **รูปที่ <sup>2</sup> แสดงเมนูหลัก ในหน้าแรกของระบบ SecureNet**

<span id="page-7-0"></span>ี่สำหรับระบบข้อมูลของ ธปท. จะใช้การยืนยันตัวตนผู้ใช้บริการโดยอาศัยระบบบัญชีผู้ใช้ ิ ของระบบ SecureNet ผู้ที่ต้องการส่งข้อมูลอัตราดอกเบี้ยระยะสั้นจึงต้องลงทะเบียนบัญชี ผู้ใช้บริการในระบบ SecureNet ให้เรียบร้อยก่อน และได้รับอนุมัติคำขอใช้บริการระบบของ ธปท.เรียบร้อยก่อน จึงจะสามารถเข้าใช้งานระบบข้อมลของ ธปท. ได้

เนื้อหาการลงทะเบียนใน BOT SecureNet จะอธิบายในหัวข้อต่อไป ระหว่างขั้นตอนการ ลงทะเบียนนั้น ผ้ลงทะเบียนจะสามารถยื่นคำขอใช้บริการระบบของ ธปท.ได้ไปพร้อมกัน

### <span id="page-8-0"></span>**2.1 การลงทะเบียนใน BOT SecureNet**

ในหน้าแรกของระบบ SecureNet จะพบเมนูลงทะเบียน ให้คลิกเข้าไปเมนู *ลงทะเบียน* ิตามรูปที่ 3 ซึ่งจะนำไปสู่เว็บเพจสำหรับลงทะเบียน

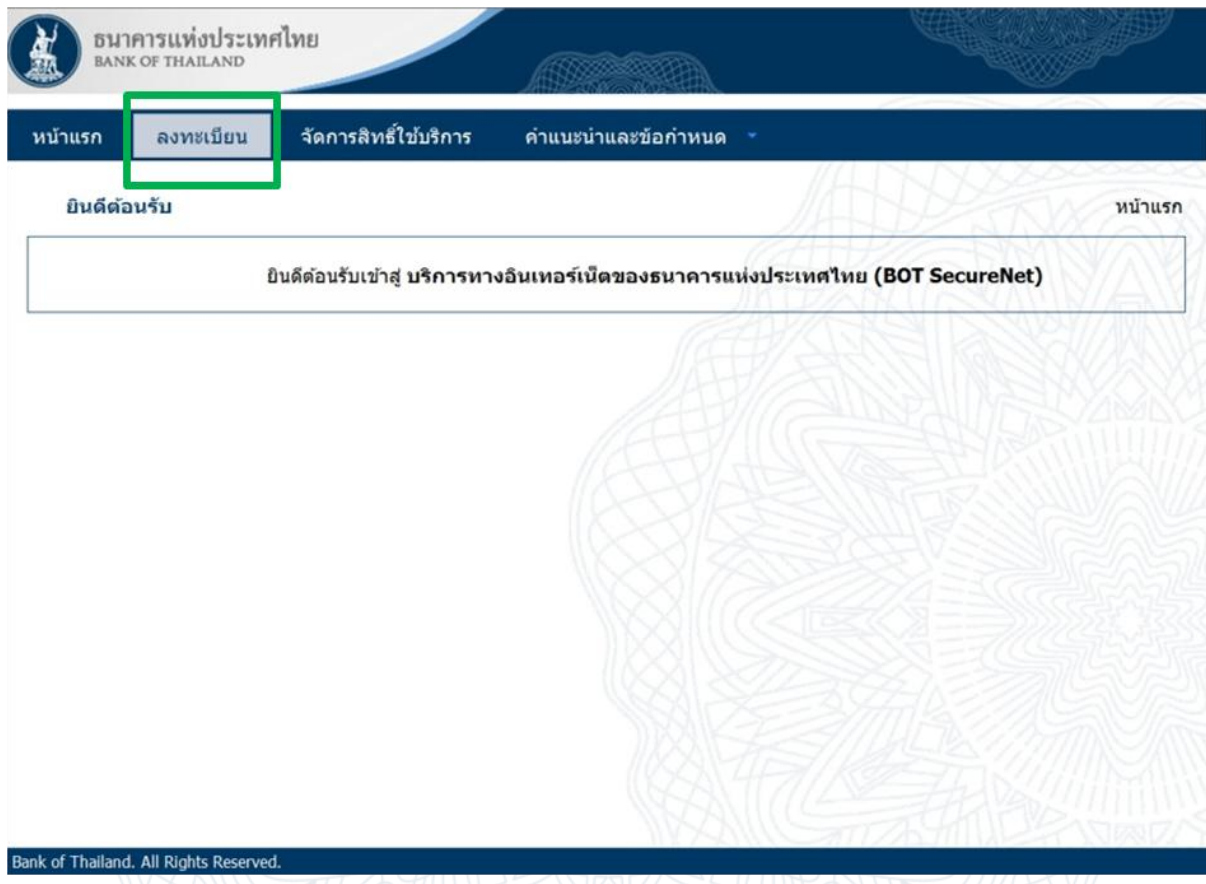

## **รูปที่ <sup>3</sup> แสดงการคลิกเข้าเมนูลงทะเบียน**

<span id="page-8-1"></span>ี่ สำหรับขั้นตอนการลงทะเบียน ขั้นตอนแรกคือการยอมรับเงื่อนไขการใช้บริการทาง อินเตอร์เน็ตของ ธปท. โดยผู้ลงทะเบียนควรอ่านทำความเข้าใจเงื่อนไขในหน้าเว็บเพจนี้อย่าง ละเอียดก่อนดำเนินการต่อไป

## aumrundur:unnun

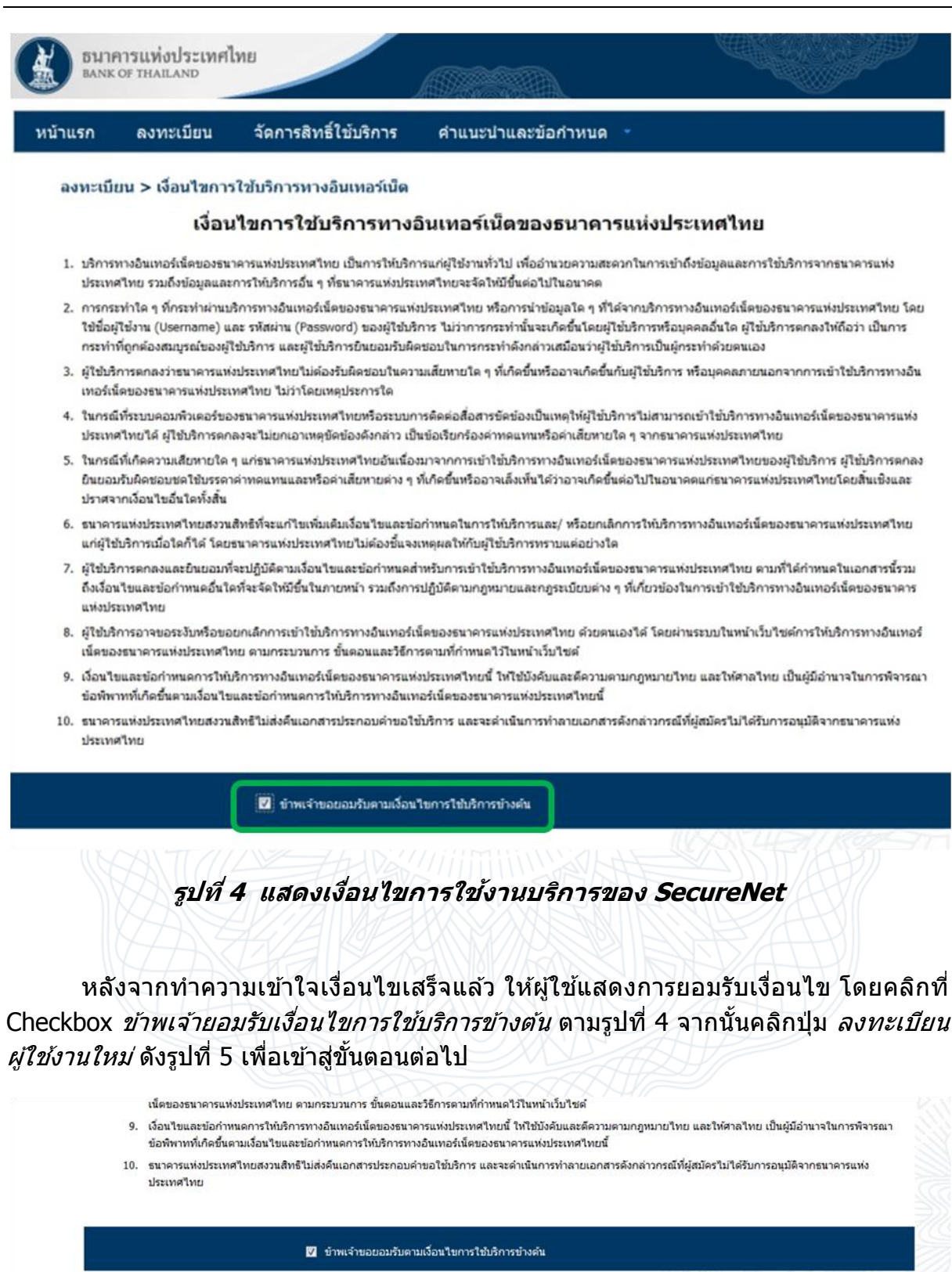

**รูปที่ <sup>5</sup> แสดงการยอมรบั เงอื่ นไขการใชบ้ รกิ ารและเขา้สกู่ ารลงทะเบยีน**

 $\rightarrow$  ลงทะเบียนผู้ใช้งานใหม่

<span id="page-9-1"></span><span id="page-9-0"></span>C 2013 The Bank of Thailand. All Rights Reserved.

ิหลังจากนี้จะเข้าสู่ขั้นตอนการกรอกข้อมูลของผู้ลงทะเบียนบัญชีผู้ใช้ใหม่

### <span id="page-10-0"></span>**2.1.1 การกรอกขอ้ มลู ผใู้ชง้าน**

จัดการสิทธิ์ใช้บริการ หน้าแรก ลงทะเบียน คำแนะนำและข้อกำหนด ลงทะเบียน > ขั้นดอนที่ 1 / 6 - กรอกข้อมูลผู้ใช้งาน ี่∎ื่ ข้อมูลผู้ใช้งาน ตำแนะนำสำหรับการกำหนด ชื่อผู้ใช้งาน (Username) ชื่อผ่ไข้งาน todsob (Usemame) · adiruas 4 ตัวอักษร • ไม่เกิน 20 ตัวอักษร Q ตรวจสอบชื่อผ่ใช้งาน · Eagleimuluanunselaannestmunela กรมาใช้เฉพาะ ภาษาอังกฤษ ตัวทิมพ์เล็ก ตัวพิมพ์ใหญ่ หรือ ตัวเลขอารบิก เท่านั้น รหัสผ่าน (Password) ยืนยันรหัสผ่าน (Confirm Password) ชื่อ - สกุล ภาษาอังกฤษ (ไม่มีคำนำหน้า) ชื่อ - สกุล ภาษาไทย (ไม่มีคำน่าหน้า) ● บัตรประจำตัวประชาชน เอกสารยืนยันด้วดน \* ● หนังสือเดินทาง (Passport) © ใบสำคัญประจำตัวคนต่างด้าว (Certificate of Alien) เลขประจำตัวประชาชน อีเมล เพื่อเป็นอีเมลท์ใช้ในแจ้งผลการขอใช้บริการ โทรศัพท์มือถือ โทรศัพท์ที่ทำงาน

ี เว็บเพจสำหรับกรอกข้อมูลผู้ใช้งาน มีช่องกรอกข้อมูลตามรูปที่ 6

### **รูปที่ <sup>6</sup> แสดงการกรอกชอื่ ผใู้ชง้าน**

<span id="page-10-1"></span>้ผู้ลงทะเบียนต้องกรอก *ชื่อผู้ใช้งาน* ที่ไม่ซ้ำกับชื่อผู้ใช้งานคนอื่น โดยการตั้งชื่อนั้น ชื่อ ้ ผู้ใช้งานต้องมีอย่างน้อย 4 ตัวอักษร แต่ไม่เกิน 20 ตัวอักษร และไม่ใช้อักขระพิเศษในการตั้ง ้ชื่อ ให้ใช้เฉพาะ ภาษาอังกถษ ตัวพิมพ์เล็ก ตัวพิมพ์ใหญ่ หรือ ตัวเลขอารบิก เท่านั้น

∸

ดำเนินการต่อ

## **Tumminum**

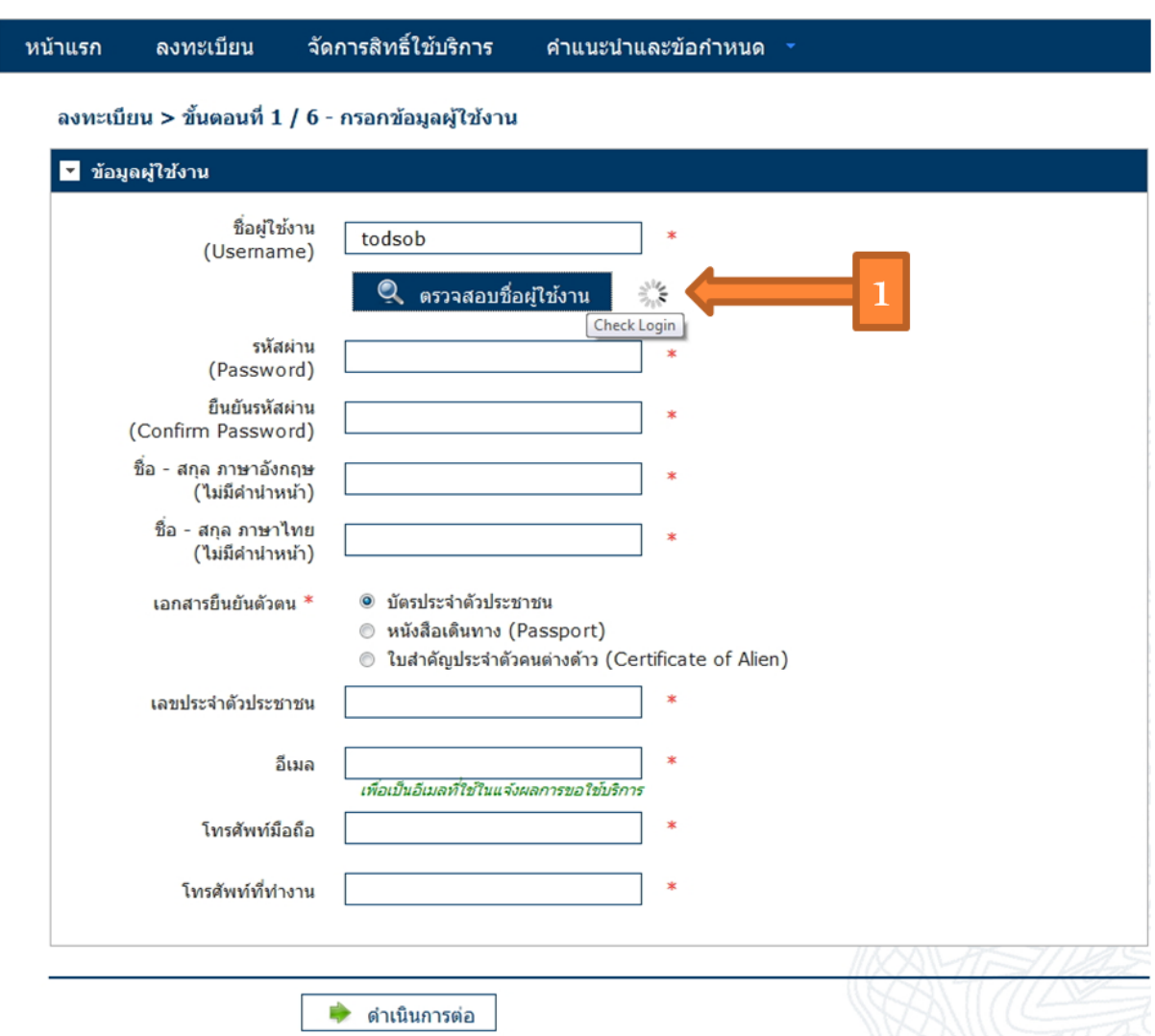

### **รูปที่ <sup>7</sup> แสดงการตรวจสอบชอื่ ผูใ้ชง้าน**

<span id="page-11-0"></span>ี เมื่อกรอกชื่อผู้ใช้งานเสร็จแล้ว ให้ผู้ละทะเบียนคลิกปุ่ม *ตรวจสอบชื่อผู้ใช้งาน* เพื่อ ี่ ตรวจสอบว่าชื่อที่กรอกซ้ำกับชื่อผู้ใช้งานคนอื่นหรือไม่ หากซ้ำผู้ลงทะเบียนจะต้องกรอกชื่อ ้ผู้ใช้งานลงไปใหม่ แล้วตรวจสอบจนกว่าจะปรากฏว่าชื่อไม่ซ้ำ

## ี้สึบมหาบนมีน้ำ:เทคเทม

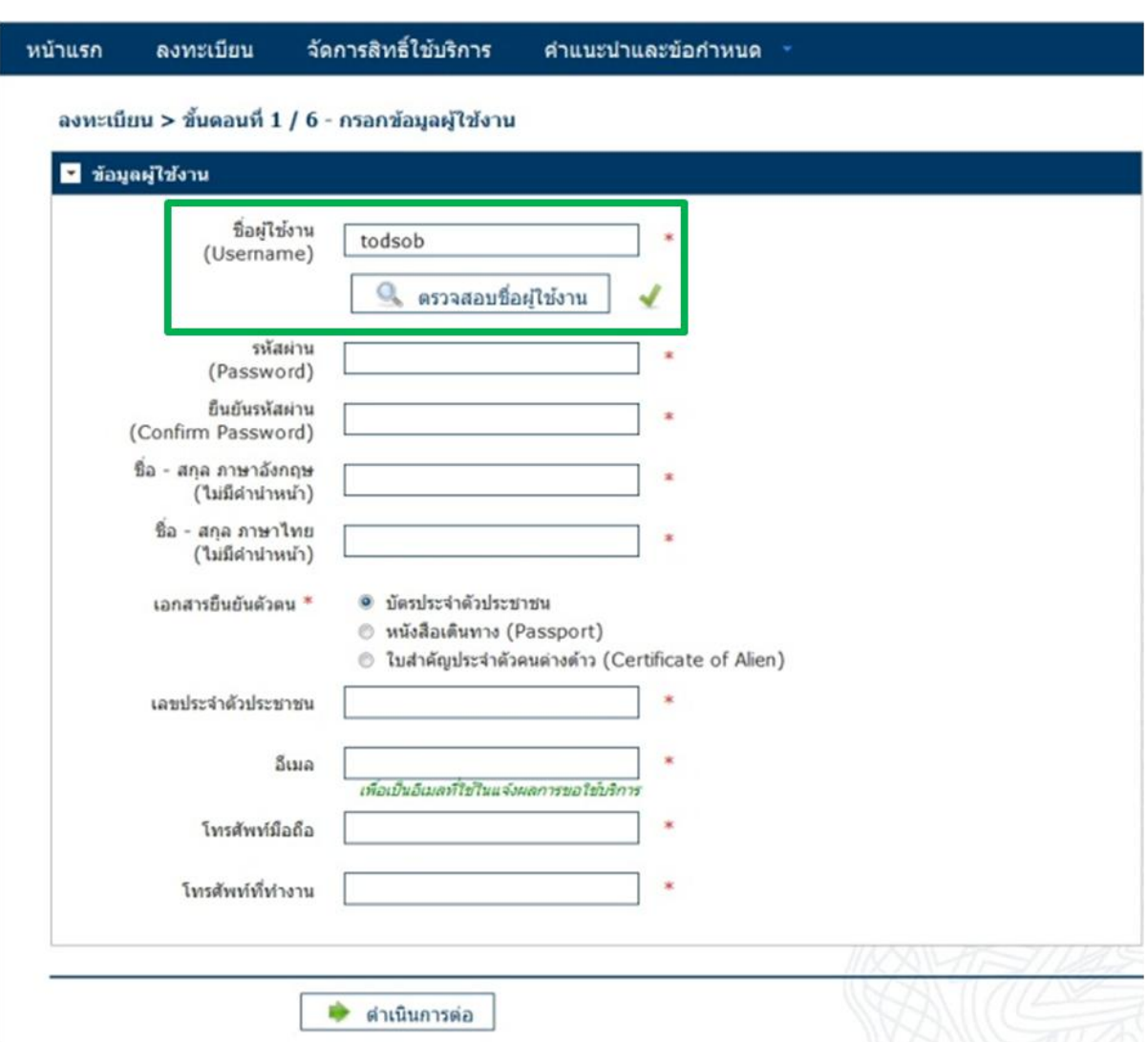

### **รูปที่ <sup>8</sup> แสดงการตรวจสอบชอื่ ผูใ้ชง้านผา่ <sup>น</sup>**

<span id="page-12-0"></span>เมอื่ ตรวจสอบชอื่ ผูใ้ชง้านผ่าน จะปรากฏเครื่องหมายถูกสเีขยี ว ดังรูปที่ 8 แสดงว่าผู้ ้ ลงทะเบียนสามารถใช้ชื่อผ่ใช้ที่กรอกในการลงทะเบียนได้

ี่ สำหรับขั้นตอนต่อไป ผู้ลงทะเบียนจะต้องกรอก *รหัสผ่าน* สำหรับบัญชีผู้ใช้ โดยมี ี่ เงื่อนไขกำหนดว่า รหัสผ่านที่ตั้งขึ้นมานี้ จะต้องมีตัวอักษรอย่างน้อย 8 ตัวอักษร แต่ไม่เกิน 20 ตัวอักษร โดยต้องมีตัวอักษรภาษาอังกฤษตัวพิมพ์ใหญ่อย่างน้อย 1 ตัว มีตัวอักษรภาษาอังกฤษ ตัวพิมพ์เล็กอย่างน้อย 1 ตัว และมีตัวอักษรที่เป็นตัวเลขอารบิกอย่างน้อย 1 ตัว

ถัดไปผู้ลงทะเบียนต้องกรอก *ยืนยันรหัสผ่าน* ให้ตรงกับรหัสผ่านที่กรอกไว้ในช่อง รหัสผ่าน ดังรูปที่ 9

## ี้สั้นมหาบนสมบ้างหน้า

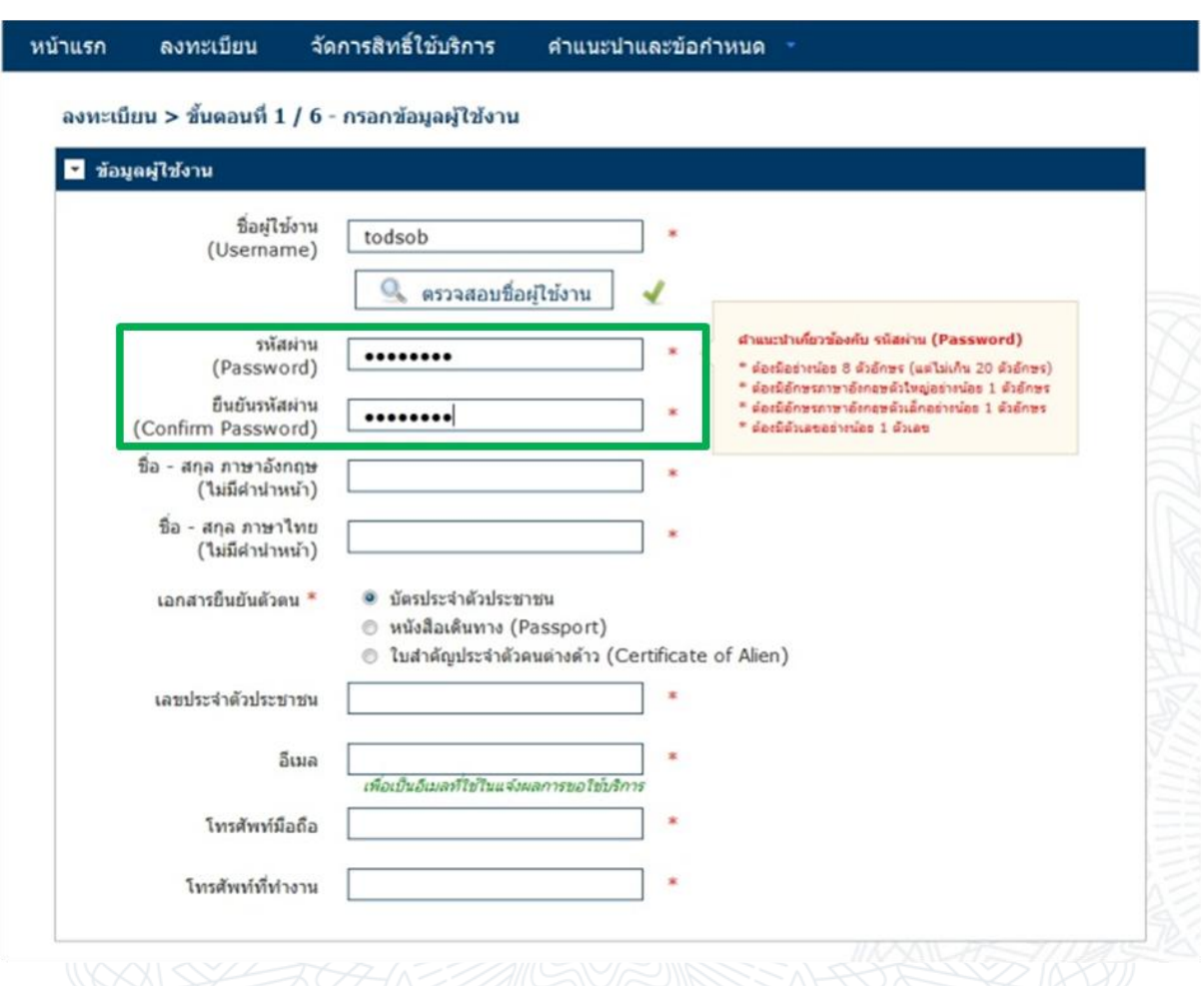

#### **รูปที่ <sup>9</sup> แสดงการกรอกข้อมูลรหัสผ่าน**

<span id="page-13-0"></span>ี่ เมื่อกรอกรหัสผ่านเรียบร้อย ผ้ลงทะเบียนจะต้องกรอก *ชื่อ-สกล ภาษาอังกฤษ* โดยไม่ ้ต้องใส่คำนำหน้าชื่อ และกรอก *ชื่อ-สกุล ภาษาไทย* โดยไม่ต้องมีคำนำหน้าชื่อเช่นกัน กรุณา ิตรวจสอบตัวสะกดให้ถูกต้อง ตรงกับเอกสารยืนยันตัวตนที่ต้องยื่นให้ ธปท. พิจารณาเพื่ออนุมัติ บัญชผี ใู้ชง้าน

้ถัดไปคือการใส่ตัวเลขหรือรหัสของเอกสารยืนยันตัวตน ซึ่งอาจเป็น *บัตรประจำตัว ประชาชน* หรือ *หนังสือเดินทาง* หรือ *ใบสำคัญประจำตัวคนต่างด้าว* ซึ่งเป็นเอกสารที่ยังไม่ หมดอายุ โดยคลิกเลือกชนิดของเอกสารยืนยันตัวตน จากนั้นจึงกรอกตัวเลขหรือรหัสยืนยัน ตัวตนลงในช่องด้านล่าง ดังรปที่ 10

ี ถัดไปคือการกรอก *อีเมล์* ที่จะใช้ในการลงทะเบียน ซึ่งจะมีการส่งอีเมล์ไปตามอีเมล์ ี แอดเดรสตามที่กรอกในขั้นตอนนี้ เพื่อยืนยันอีเมล์ผ่ใช้งาน

ถัดไปคือการกรอกหมายเลข *โทรศัพท์มือถือ* และ*โทรศัพท์ที่ทำงาน* ที่ติดต่อผ้ ้ ลงทะเบียนได้ เมื่อกรอกเรียบร้อยแล้วให้คลิกปุ่มดำเนินการต่อ เพื่อเข้าสู่ขั้นตอนการขอสิทธิ์การ ใช้บริการของ ธปท. ในขั้นตอนถัดไป

## aumuniaur: ??

| ธนาคารแห่งประเทศไทย<br>BANK OF THAILAND            |                                                                                                    |     |
|----------------------------------------------------|----------------------------------------------------------------------------------------------------|-----|
| ลงทะเบียน<br>หน้าแรก                               | จัดการสิทธิ์ใช้บริการ<br>คำแนะนำและข้อกำหนด                                                                |     |
| ลงทะเบียน > ขั้นตอนที่ 1 / 6 - กรอกข้อมูลผู้ไข้งาน |                                                                                                    |     |
| ี∎ ซ้อมูลผู้ใช้งาน                                 |                                                                                                    |     |
| ชื่อผู้ใช่งาน<br>(Username)                        | todsob<br>ตรวจสอบชื่อผู้ใช้งาน<br>Q,                                                                       |     |
| รหัสผ่าน<br>(Password)                             | ×<br>                                                                                                    |     |
| อินอันรหัสผ่าน<br>(Confirm Password)               | ×<br>                                                                                                    |     |
| ชื่อ - สกุล ภาษาอังกฤษ<br>(ไม่มีศานาทนำ)           | ×<br>tod sob                                                                                               |     |
| ซื้อ - สกุล ภาษาไทย<br>(ไม่มีศานาทน้ำ)             | ×<br>ทค สอบ                                                                                                |     |
| เอกสารอินยันตัวตน *                                | ่ บัดรประจำตัวประชาชน<br>· หนังสือเดินทาง (Passport)<br>© ใบสำคัญประจำตัวคนต่างด้าว (Certificate of Alien) |     |
| หมายเลขหนังสือเดินทาง                              | AB123456                                                                                                   |     |
| <b>Issuer Country</b>                              | ▼<br>AUSTRALIA                                                                                             |     |
| อิเมล                                              | todsob@bot.or.th<br>$\overline{\phantom{a}}$<br>เพื่อเป็นอิเมลที่ไข้ในแจ้งผลงาจขอใช้นจิกาง                 |     |
| โทรศัพท์มืออือ                                     | $\mathbf{z}$<br>081-5554444                                                                                |     |
| โทรศัพท์ที่ทำงาน                                   | $\mathbf{a}$<br>02-2487777                                                                                 |     |
|                                                    | ดำเนินการต่อ<br>รูปที่ 10 แสดงกรอกข้อมูลผู้ใช้งาน                                                          |     |
| ขือ - สกุล ภาษาไทย<br>(ไม่มีคำนำหน้า)              | ทด สอบ                                                                                                    |     |
| เอกสารอินธันตัวตน "                                | <b>C</b> Dasi<br>@ wied<br><b>O</b> Tuan<br>อยู่ระหว่างดำเนินการ                                           | en) |
| หมายเลขหนังสือเดินหาง                              | AB123                                                                                                    |     |
| <b>Issuer Country</b>                              | <b>AUSTRALIA</b>                                                                                           |     |

<span id="page-14-1"></span><span id="page-14-0"></span>**รูปที่ <sup>11</sup> แสดงหน้าจอระหว่างรอระบบด าเนินการ**

ในระหว่างการรอระบบดำเนินการ จะมีไอคอนแสดงขึ้นมาดังรูป 11 ให้ผู้ลงทะเบียนรอ ้จนกว่าจะเข้าสู่หน้าเว็บเพจใหม่

## <span id="page-15-0"></span>**2.1.2 การขอสทิ ธกิ์ ารใชบ้ รกิ าร**

ขั้นตอนการขอสิทธิ์การใช้บริการของ ธปท. จะอยู่ในกลุ่มบริการงานส่งข้อมูล ดังรูปที่

<span id="page-15-1"></span>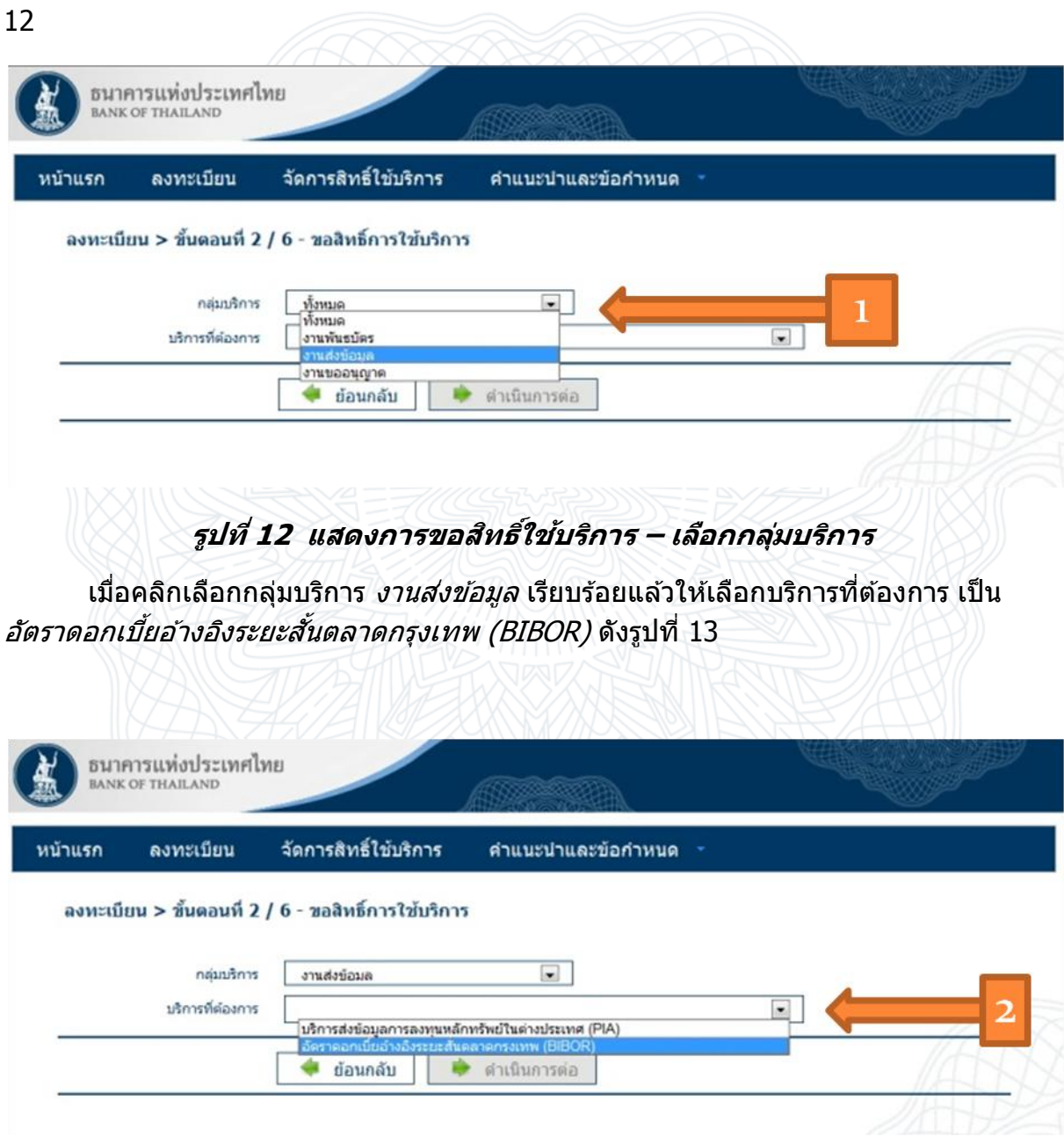

**รูปที่ <sup>13</sup> แสดงการขอสทิ ธใิ์ชบ้ รกิ าร – เลือกบริการที่ต้องการ**

<span id="page-15-2"></span>ี เมื่อเลือกบริการของ ธปท. แล้วจะปรากฏแบบฟอร์มขึ้นมาให้กรอก ดังรูปที่ 14

## สินาคารแห่งน์ระบบคำน

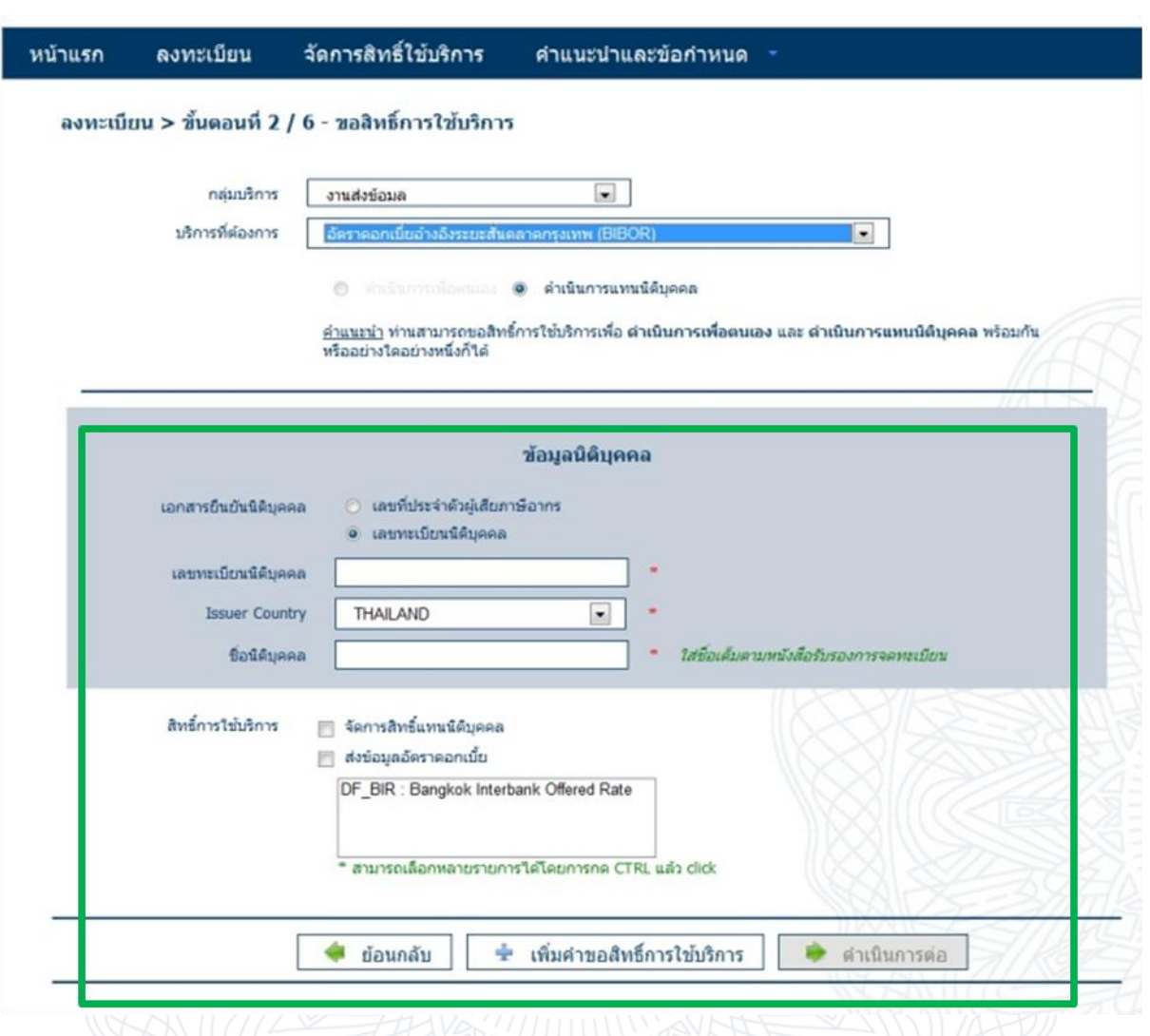

#### **รูปที่ <sup>14</sup> แสดงผลลพั ธห์ ลงัจากเลอืกบรกิ ารทตี่ อ้ งการขอใชบ้ รกิ าร**

<span id="page-16-0"></span>ี่ สำหรับแบบฟอร์มที่ปรากภขึ้นมานี้ คือแบบฟอร์มสำหรับกรอกข้อมลเพื่อยื่นคำขอสิทธิ์ ใช้บริการ โดยต้องมีข้อมูลนิติบุคคลที่ผู้ลงทะเบียนจะดำเนินการแทน และการกำหนดสิทธิ์การ ใช้บริการที่จะยื่นคำขอ

้ข้อมูลนิติบุคคลที่ต้องกรอกประกอบไปด้วยข้อมูลเอกสารยืนยันตัวตนของนิติบุคคล ให้ ึกรอกให้เรียบร้อยดังรปที่ 15 อันประกอบด้วย *เลขที่ประจำตัวผ้เสียภาษีอากร* หรือ *เลขทะเบียน นิติบุคคล, ประเทศที่ออกเอกสารให้* และ *ชื่อนิติบุคคล* โดยให้ใส่ชื่อเต็มตามหนังสือรับรองการ จดทะเบียนนิติบคคล

## ี<br>ขึ้นมหารแห่งน์ระเทศเทย

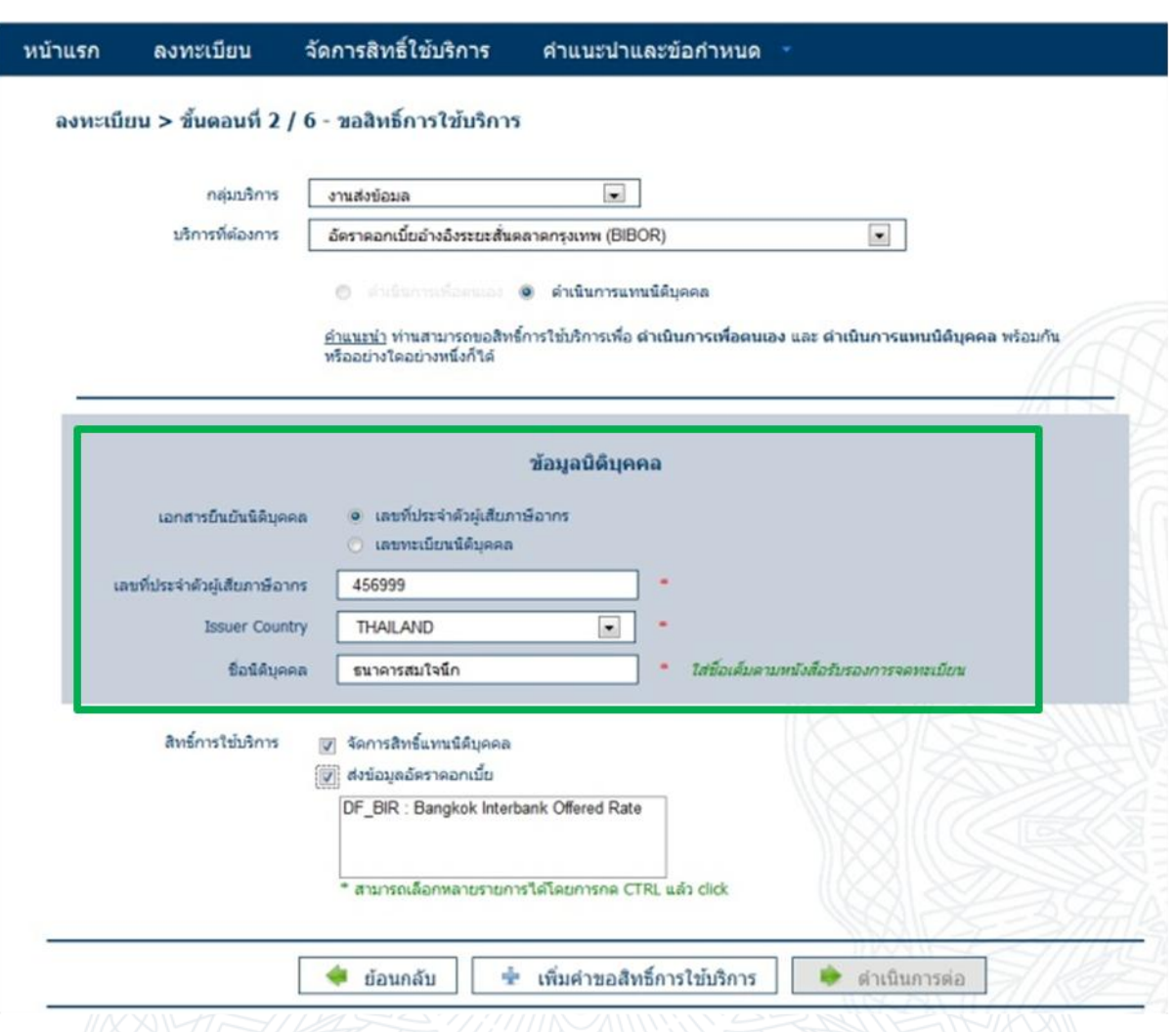

#### **รูปที่<sup>15</sup> แสดงการกรอกข้อมูลนิติบุคคลที่ด าเนินการแทน**

<span id="page-17-0"></span>้ถัดไปคือการคลิกเลือก *สิทธิ์การใช้บริการ* ที่บัญชีผู้ใช้ที่กำลังลงทะเบียนอยู่นี้จะสามารถ ่ ใช้งานได้ ซึ่งมีอย่ 2 สิทธิ์ คือ

- *จัดการสิทธิ์แทนนิติบคคล* หมายถึง บัญชีผ*ี*ใช้ที่กำลังลงทะเบียนอย่นี้จะสามารถ จัดการสิทธิ์ของบัญชีผ่ใช้ของคนอื่นที่ดำเนินการแทนนิติบคคลเดียวกัน กับบัญชี ผู้ใช้ที่กำลังลงทะเบียนอยู่นี้ได้
- *ส่งข้อมูลอัตราดอกเบี้ย* หมายถึง บัญชีผู้ใช้ที่กำลังลงทะเบียนอยู่นี้จะสามารถส่ง ข้อมูลอัตราดอกเบี้ยได้

ี่ สำหรับการเลือกสิทธิ์การส่งข้อมลอัตราดอกเบี้ยนั้น ให้คลิกใน Checkbox *ส่งข้อมล อัตราดอกเบี้ย* แล้วคลิกเลือกรายการ DF BIR: Bangkok Interbank Offered Rate ตามรูปที่ 16 เพอื่ ยนื่ ค าขอสทิ ธกิ์ ารใชบ้ รกิ ารสง่ ขอ้มลู อัตราดอกเบยี้ ของระบบ BIBOR

้เมื่อเลือกสิทธิ์การใช้บริการเรียบร้อยแล*้*วให้คลิกปุ่ม *เพิ่มคำขอสิทธิ์การใช้บริการ* 

## **Tummuluur: การ**

<span id="page-18-0"></span>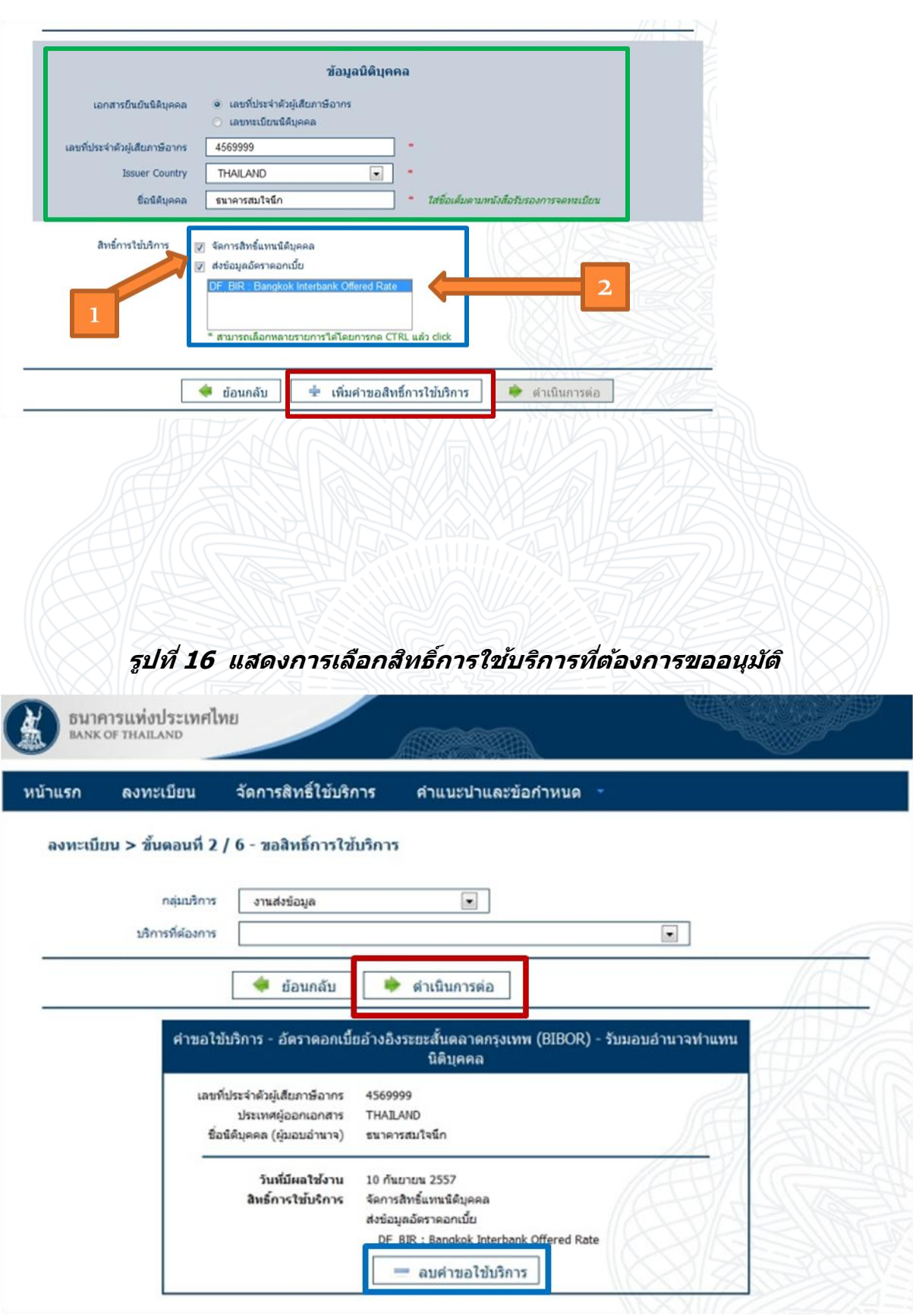

<span id="page-18-1"></span>**รูปที่ <sup>17</sup> แสดงคา ขอใชบ้ รกิ ารทจี่ ะขออนมุ ตั ิ**

ิหลังจากเพิ่มคำขอใช้บริการเสร็จแล้ว ผู้ลงทะเบียนสามารถยื่นขอใช้บริการอื่นได้ต่อ ิหรือลบคำขอใช้บริการที่เพิ่มคำขอมาแล*้*วก็ได <sup>้</sup>ดังรูปที่ 17 หากเพิ่มหรือลบคำขอใช้บริการเสร็จ ี แล้ว ให้คลิกปุ่ม *ดำเนินการต่อ* เพื่อเข้าสู่ขั้นตอนตรวจสอบรายละเอียดคำขอลงทะเบียน

### <span id="page-19-0"></span>**2.1.3 การตรวจสอบรายละเอียดค าขอลงทะเบียน**

ผู้ลงทะเบียนสามารถตรวจสอบรายละเอียดคำขอลงทะเบียนใช้บริการระบบ SecureNet ี ได้ในขั้นตอนนี้ รวมถึงตรวจสอบรายละเอียดคำขอใช้บริการระบบของ ธปท. ที่ผู้ลงทะเบียนได้ ี่ เพิ่มคำขอใช้บริการในขั้นตอนที่ผ่านมานี้ด้วย

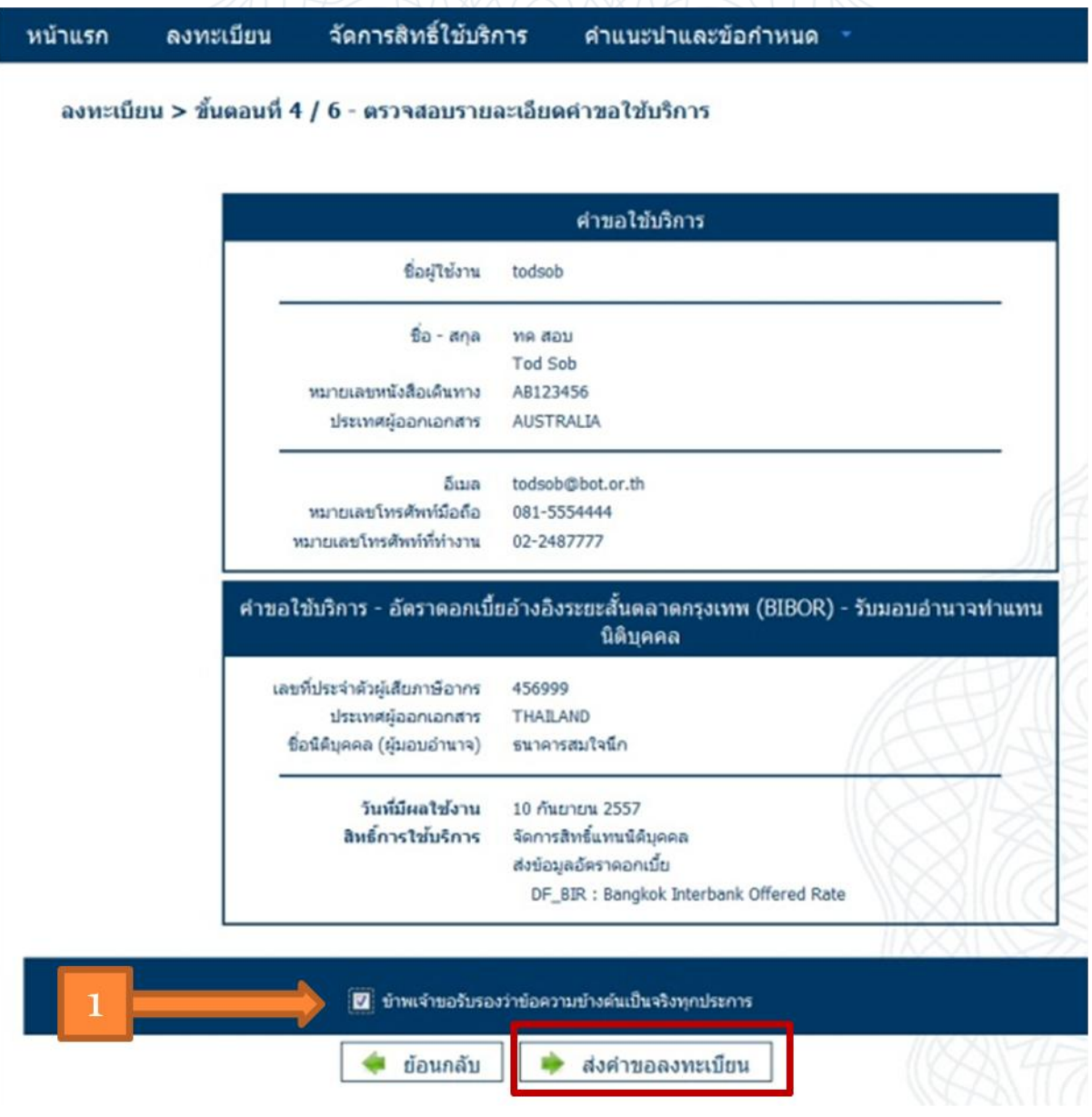

<span id="page-19-1"></span>**รูปที่ <sup>18</sup> แสดงสรปุ คา ขอใชบ้ รกิ าร เพอื่ รบัรองกอ่ นสง่ คา ขอลงทะเบยีน**

้ ผู้ลงทะเบียนควรตรวจสอบข้อมูลยืนยันตัวตนต่างๆ รวมทั้งอีเมล์ที่ใช้ลงทะเบียน ให้ ถูกต้องครบถ้วนก่อนคลิก Checkbox *ข้าพเจ้าขอรับรองว่าข้อความข้างต้นเป็นจริงทุกประการ* ตามรูปที่ 18 เพราะหลังจากส่งคำขอทะเบียนไปแล้วจะกลับมาเปลี่ยนแปลงข้อมลดังกล่าวอีก ไม่ได ้แล ้ว

ี่ เมื่อตรวจสอบรายละเอียดคำขอใช้บริการและรับรองข้อความข้างต้นเรียบร้อยแล้ว ให้ ี คลิกปุ่ม *ส่งคำขอลงทะเบียน* ตามรูปที่ 18 แล*้*วระบบจะเข้าสู่ขั้นตอนการยืนยันการลงทะเบียนใน ขั้บตลบกัดไป

#### <span id="page-20-0"></span>**2.1.4 การยืนยันการลงทะเบียน**

ี่ สำหรับขั้นตอนการยืนยันการลงทะเบียน ระบบ SecureNet จะส่งอีเมล์ยืนยันคำขอใช้ ิ บริการไปที่อีเมล์แอดเดรสที่ใช้ลงทะเบียน ดังรูปที่ 19

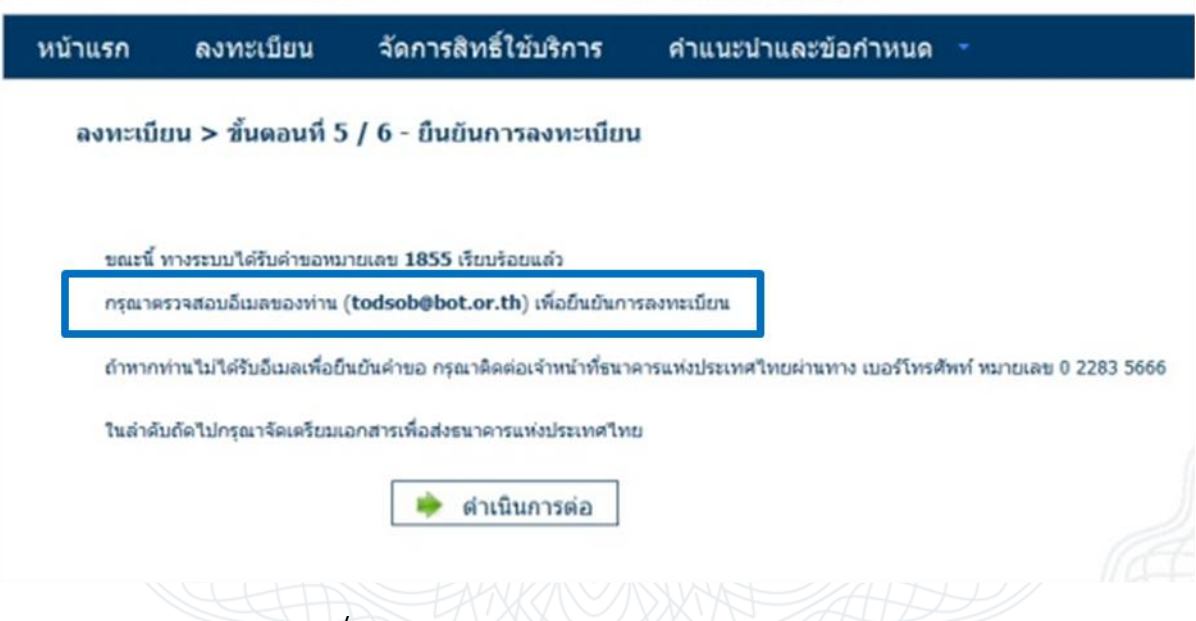

**รูปที่ <sup>19</sup> แสดงหน้าจอแจ้งรอการยืนยันอีเมล์**

<span id="page-20-1"></span>ี เมื่อตรวจสอบอีเมล์ จะพบว่ามีอีเมล์ส่งมาจากระบบ SecureNet ระบให้ผ้ลงทะเบียน ยืนยันการขอใช้บริการโดยการคลิกที่ URL ่ ตามรูปที่ 20 เพื่อยืนยันอีเมล์ที่ใช้สมัครบัญชี ผใู้ชง้านระบบ SecureNet

รวมทั้งระบให้ผ้ลงทะเบียน ส่งเอกสารประกอบการขอใช้บริการมายัง ธปท. ภายใน 10 ้วันทำการ กรณี ธปท. ไม่ได้รับเอกสารในระยะเวลาที่กำหนด จะดำเนินการยกเลิกคำขอใช้ ึ บริการนี้ไป หากผู้ลงทะเบียนมีข้อสงสัยสามารถติดต่อ ธปท. ได้ตามที่ข้อมูลติดต่อ ธปท. ตามที่ระบุในอีเมล์ดังรูปที่ 20

## Tummuluunin

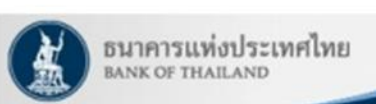

เรียน คณ ทด สอบ

ธนาคารแห่งประเทศไทยขอขอบคุณสำหรับการสมัครใช้บริการทางอินเทอร์เน็ต เพื่อให้ธนาคารแห่งประเทศไทยสามารถอนมัติ คำขอใช้บริการของท่านได้อย่างถกต้องรวดเร็ว โปรดดำเนินการ ดังนี้

1. ยืนยันการขอไข้บริการและอีเมลที่ท่านไข้ โดยการไปตาม URL นี้ https://efsi-wb-d1.testibot.or.th/bot-id/verify.fn? id=1064&sc=BOT-ID&dm=SERVICE\_REQUEST\_COLLECTION&di=1852&cc=gwPja2An6vwASj8%2b% 2bFaq5uAHtTrqXjVAmFBSRNz%2fiYwSIWBYBRvQuvIpzPAD4Gdm&ea=todsob%40bot.or.th

2. ส่งเอกสารประกอบการขอใช้บริการมายังธนาคารแห่งประเทศไทยภายใน 10 วันหำการ กรณีธนาคารแห่งประเทศไทยไม่ได้รับ เอกสารในระยะเวลาที่กำหนด จะดำเนินการยกเลิกค่าขอใช้บริการ

หากท่านมีข้อสงสัยประการใด โปรดดิดต่อ

ทีมบริการเทคโนโลยีสารสนเทศ (งานบริการทางอินเทอร์เน็ต) ฝ่ายเทคโนโลยีสารสนเทศ ธนาคารแห่งประเทศไทย อาคาร 1 ชั้น 2 โซน 4 273 ถนนสามเสน แขวงวัดสามพระยา เขตพระนคร กรุงเทพฯ 10200 โทร: 0 2283 5666 อีเมล: ServiceD@bot.or.th

ขอแสดงความนับถือ

ธนาคารแห่งประเทศไทย

<span id="page-21-0"></span>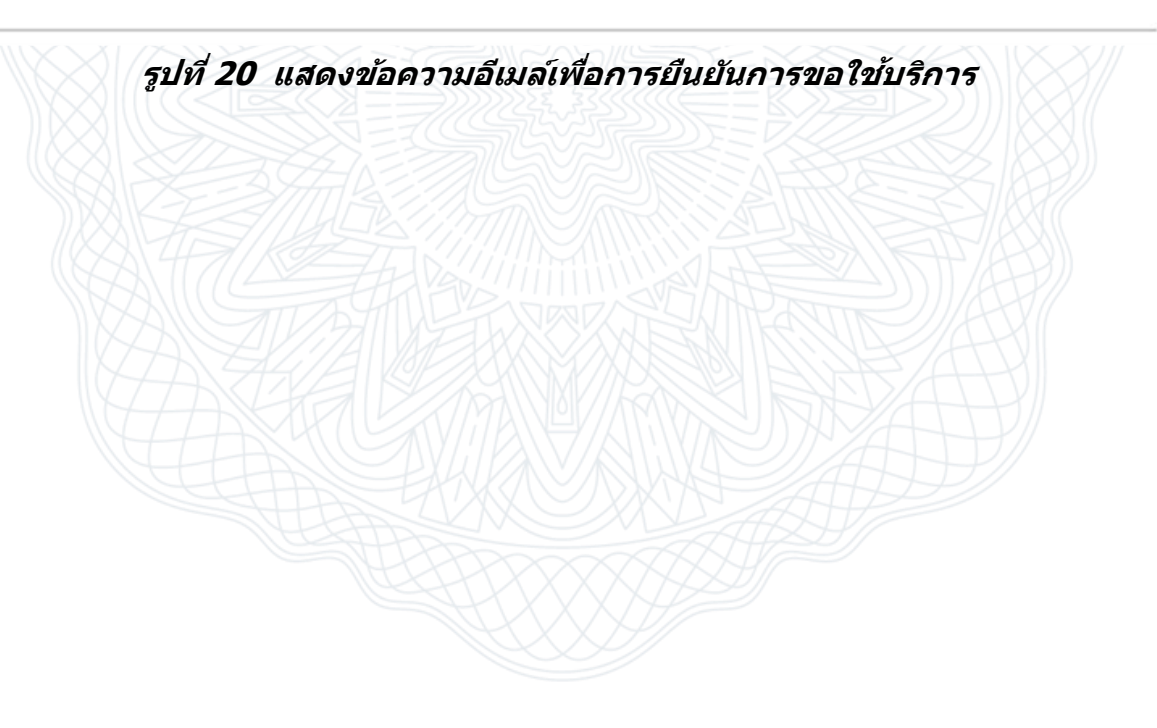

## ี้สึบมหาบนมีน้ำ:เทคเทม

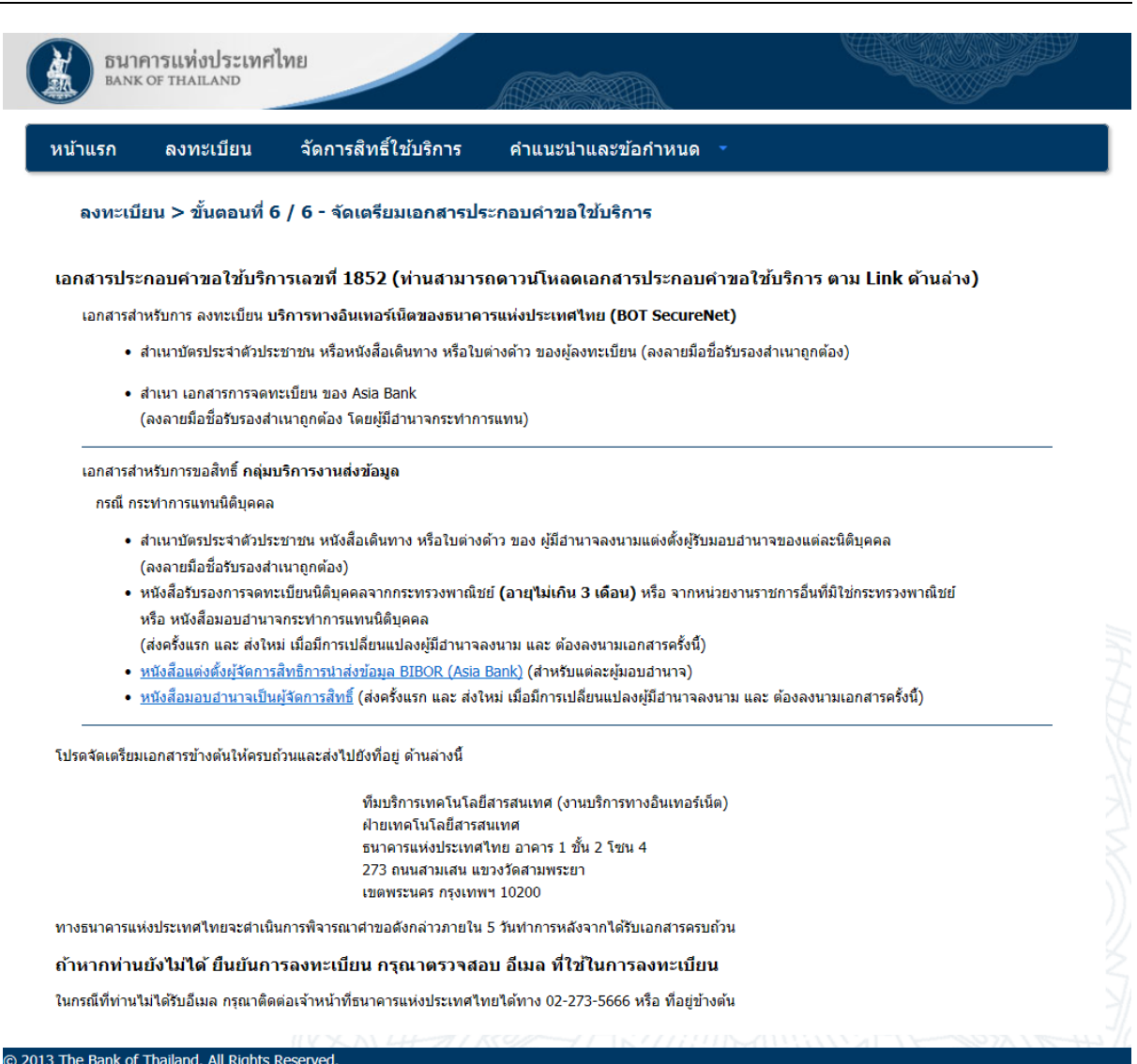

<span id="page-22-1"></span>**รูปที่ <sup>21</sup> แสดงขอ้ มลู การเตรยีมเอกสารประกอบคา ขอใชบ้ รกิ าร**

### <span id="page-22-0"></span>**2.1.5 การจัดเตรียมเอกสารประกอบ**

ู้เมื่อยืนยันอีเมล์ด้วยการคลิกที่ URL ในอีเมล์ตามรูปที่ 20 ระบบจะนำผู้ลงทะเบียนเข้าสู่ ิหน้าเว็บเพจดังรูปที่ 21 ซึ่งบรรยายข้อมูลการจัดเตรียมเอกสารประกอบคำขอใช้บริการ

ี หากผู้ลงทะเบียนคลิกปุ่ม *ดำเนินการต่อ* ตามรูปที่ 19 ก็จะนำไปสู่หน้าเว็บเพจการ จัดเตรียบเอกสารประกอบคำขอใช้บริการเช่นกับ

ี่สำหรับขั้นตอนนี้ ผู้ลงทะเบียนต้องเตรียมเอกสารประกอบคำขอใช้บริการ ส่งมาให้ ธปท. ้ เพื่อตรวจสอบก่อนอนุมัติให้ใช้งานบัญชีผู้ใช้ที่ลงทะเบียนมานี้ได้ โดยทั่วไปเอกสารประกอบคำ ึ ขอใช้บริการที่ต้องยื่นก็คือเอกสารยืนยันตัวตนของผ้ลงทะเบียน

ี เมื่อบัญชีผู้ใช้งานได*้*รับการอนุมัติจาก ธปท. เรียบร้อยแล้ว ผู้ลงทะเบียนก็จะสามารถใช้ ึ่งานบัญชีผ่ใช้ของตนได้ โดยผ่ใช้สามารถใช้งานระบบ SecureNet เพื่อเพิ่มลดสิทธิ์การใช้ ิ บริการต่างๆได้ ซึ่งมีขั้นตอนในการจัดการสิทธิ์ใช้บริการตามที่จะอธิบายในหัวข้อถัดไป

### <span id="page-23-0"></span>**2.2 การเพมิ่ ลดสทิ ธแิ์ บบตา่ งๆใน BOT SecureNet**

เมื่อผ้ใช้เข้ามาในระบบ SecureNet ครั้งแรก ระบบจะให้ผ้ใช้ล็อกอินเข้าส่ระบบผ่านเว็บ ี่ เพจสำหรับลงชื่อเข้าใช้งานระบบ SecureNet ตามรูปที่ 22 ให้ผู้ใช้กรอกชื่อบัญชีผู้ใช้ และ ้ รหัสผ่านให้ถูกต้อง แล้วคลิกปุ่ม เข้าสู่ระบบ ซึ่งจะนำผู้ใช้เข้าสู่หน้าแรกของระบบผู้ใช้บริการ SecureNet ตามรูปที่ 23

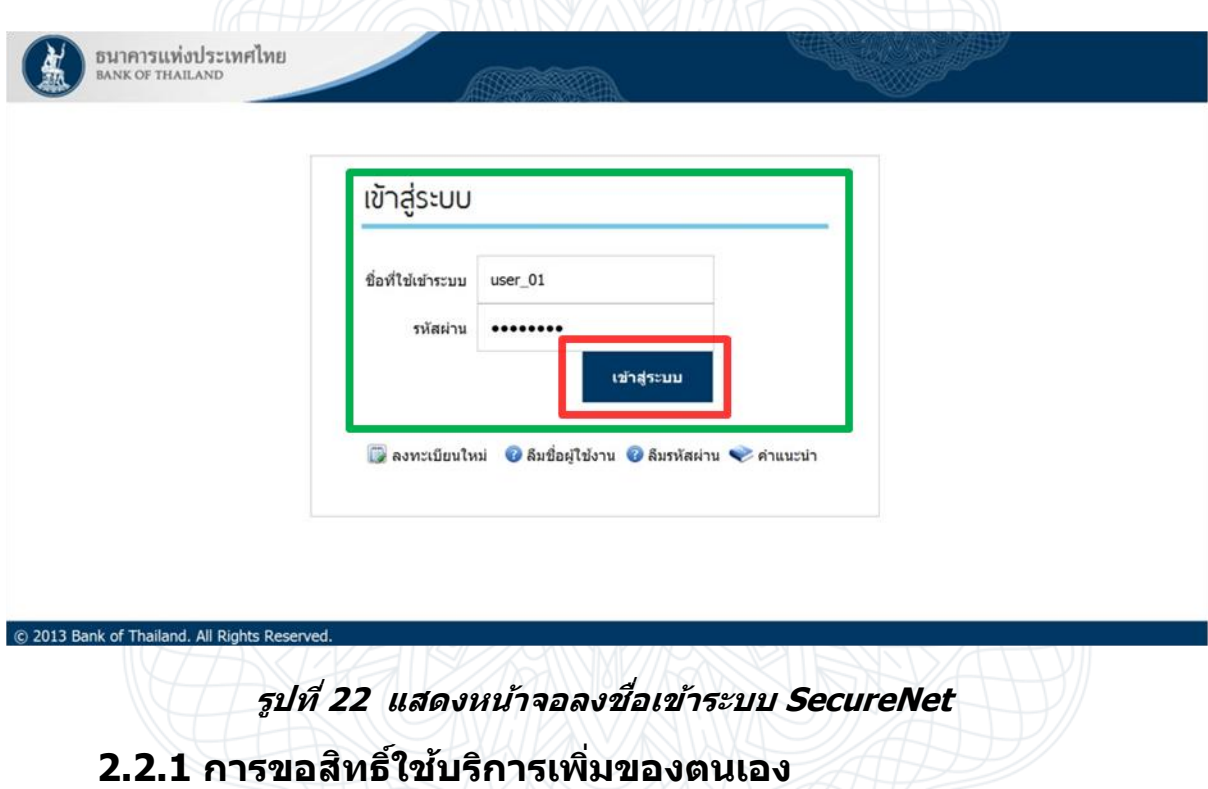

<span id="page-23-2"></span><span id="page-23-1"></span>ึ การขอสิทธิ์ใช้บริการเพิ่มเติมของตนเอง คือการยื่นคำขอใช้บริการระบบต่างๆให้กับบัญชี ผู้ใช้ของตัวเอง โดยผู้ใช้ต้องล็อกอินเข้าสู่หน้าแรกของผู้ใช้งานระบบใช้บริการทางอินเตอร์เน็ต ของ ธปท. (BOT SecureNet) ก่อน

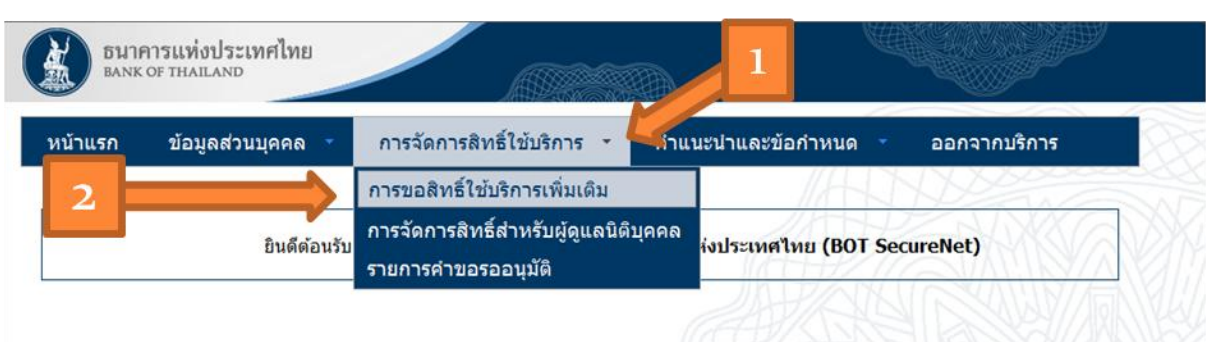

#### **รูปที่ <sup>23</sup> แสดงการคลกิ เมนเูพอื่ เขา้ขอสทิ ธใิ์ชบ้ รกิ ารเพมิ่ เตมิ**

<span id="page-24-0"></span>ู้ เมื่อเข้ามาสู่หน้าเว็บเพจตามรูปที่ 23 จะพบเมนูชื่อ *การจัดการสิทธิ์การใช้บริการ* ให้คลิก ี เมนูดังกล่าว จะพบเมนูย่อย ให้คลิกเลือกเมนูย่อยชื่อ *การขอสิทธิ์ใช้บริการเพิ่มเติม* ตามขั้นตอน ี่ที่ 1-2 ตามรูปที่ 23 ซึ่งจะนำผู้ใช้เข้าสู่ระบบการขอสิทธิ์ใช้บริการเพิ่มเติมตามรูปที่ 24

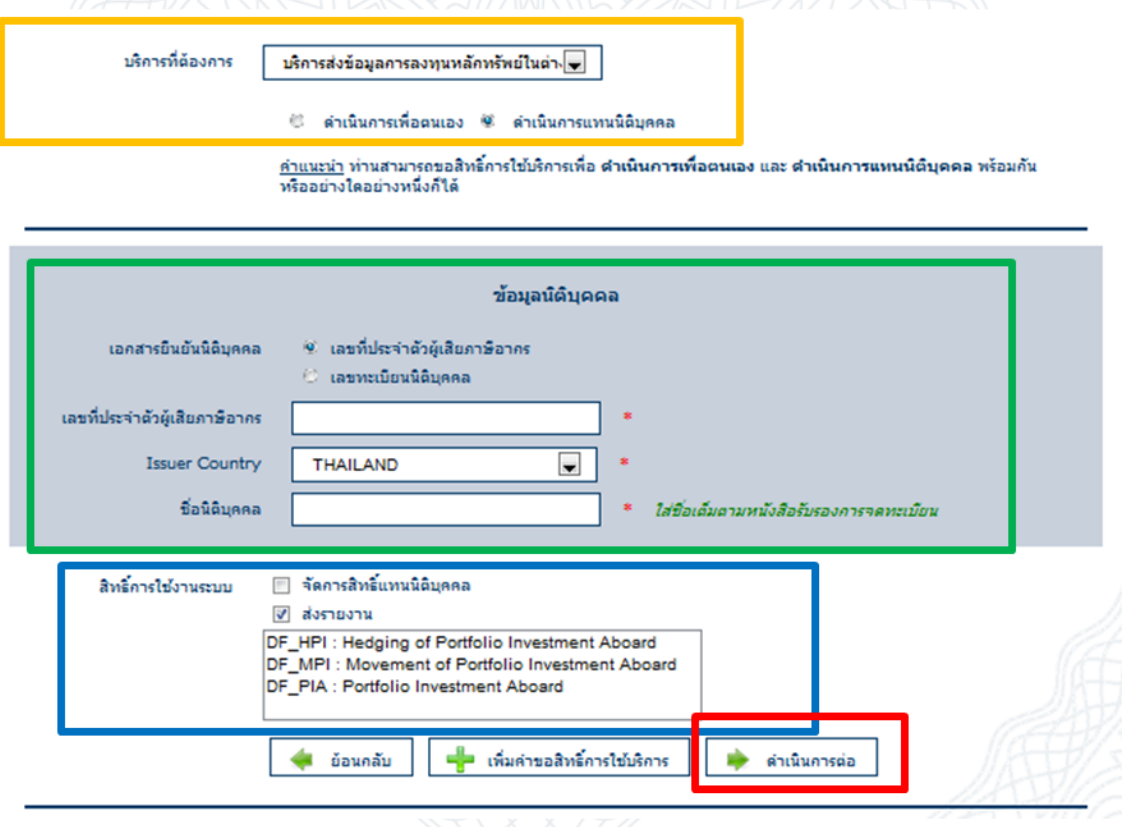

**รูปที่ <sup>24</sup> แสดงระบบการขอสทิ ธใิ์ชบ้ รกิ ารเพมิ่ เตมิ**

<span id="page-24-1"></span>ี่ สำหรับขั้นตอนการขอสิทธิ์ใช้บริการเพิ่มเติม มีขั้นตอนคล้ายกับการขอสิทธิ์ใช้บริการ ตามหัวข้อ *2.1.2 การขอสิทธิ์การใช้บริการ* ซึ่งมีขั้นตอนดังต่อไปนี้

#### **ขนั้ ตอนการเลอืกบรกิ ารทตี่ อ้ งการขอสทิ ธใิ์ชบ้ รกิ าร**

ี คลิกเลือก *กลุ่มบริการ* ซึ่งบริการต่างๆจะถูกจัดกลุ่มเอาไว้ในกลุ่มบริการที่มีให้เลือก

- ี คลิกเลือก *บริการที่ต้องการ* (ตามรูปที่ 24 ในกล่องสีเหลือง)
- บางบริการผู้ใช้จะสามารถเลือกได้ว่าจะ *ดำเนินการเพื่อตนเอง* หรือ *ดำเนินการแทน นิติบุคคล* ให้เลือกอย่างใดอย่างหนึ่ง

#### **ขั้นตอนการกรอกแบบฟอร์มเพิ่มคา ขอสทิ ธใิ์ชบ้ รกิ าร**

- เมอื่ เลอื กบรกิ ารที่จะขอสทิ ธใิ์ ชบ้ รกิ ารเรียบรอ้ ยแลว้จะปรากฏแบบฟอร์มขึ้นมาให ้ ึกรอก ในกรณีดำเนินการแทนนิติบุคคลต้องกรอกข้อมูลนิติบุคคลที่ผู้ใช้จะดำเนินการ แทน ประกอบไปด้วยข้อมูลเอกสารยืนยันตัวตนของนิติบุคคล ให้กรอกให้เรียบร้อย (ตามรูปที่ 24 ในกล่องสีเขียว)
- ี ถัดไปคือการคลิกเลือก *สิทธิ์การใช้งานระบบ* โดยคลิกเลือกตรง Checkbox (ตาม ้รูปที่ 24 ในกล่องสีฟ้า)
- หากเลือกสิทธิ์การใช้งานระบบ *ส่งรายงาน* ต้องคลิกเลือกรายงานใน List ด้านล่าง ด ้วยอย่างน้อย 1 รายงาน

้เมื่อเลือกสิทธิ์การใช้บริการเรียบร้อยแล้วผ้ใช้สามารถยื่นขอใช้บริการอื่นได้ ต่อได้ หาก ี เพิ่มคำขอสิทธิ์ใช้บริการเสร็จแล้วให้คลิกปุ่ม *ดำเนินการต่อ* (ตามรูปที่ 24 ในกล่องสีแดง)

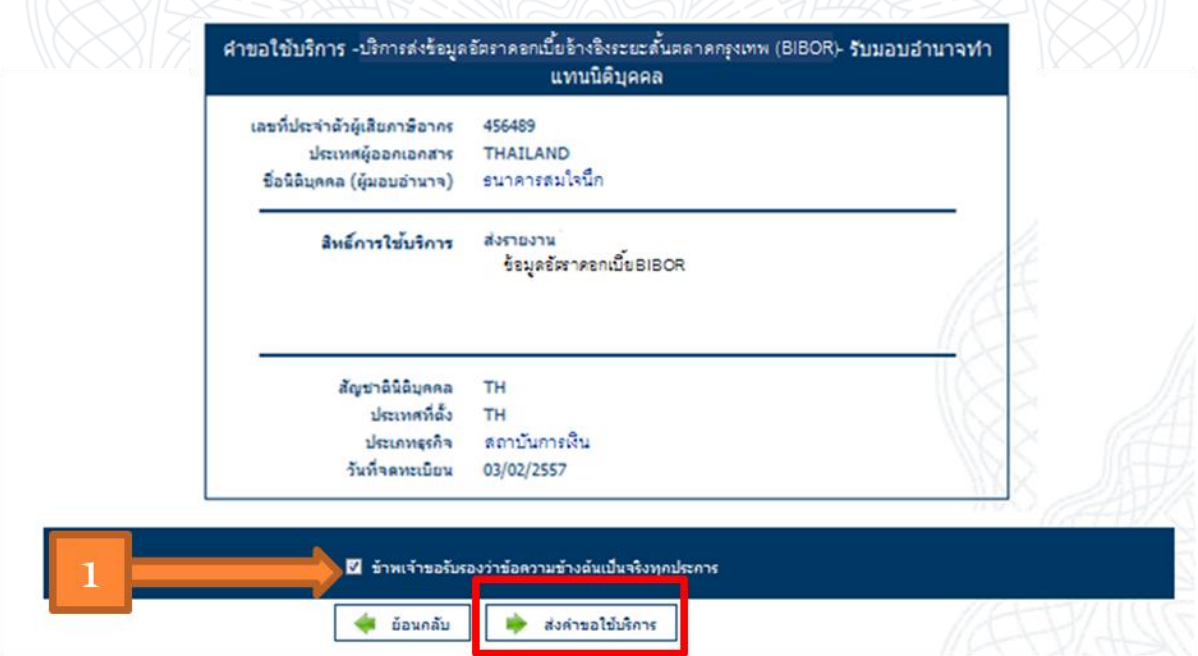

#### **รูปที่ <sup>25</sup> แสดงการสง่ คา ขอใชบ้ รกิ ารเพมิ่ เตมิ**

<span id="page-25-0"></span>้ เมื่อเพิ่มคำขอสิทธิ์ใช้บริการตามขั้นตอนที่ผ่านมาเรียบร้อยแล้ว ระบบจะนำเข้าส่เว็บเพจ ี่ สำหรับตรวจสอบรายละเอียดคำขอเพิ่มสิทธิ์ใช้บริการทั้งหมดที่จะยื่นคำขอ ดังรูปที่ 25

ผ่ใช้ควรตรวจสอบรายละเอียดคำขอใช้บริการให้ถกต้องครบถ้วน เมื่อตรวจสอบเรียบร้อย ี แล้วให้คลิก Checkbox *ข้าพเจ้าขอรับรองว่าข้อความข้างต้นเป็นจริงทกประการ* (ตามรปที่ 24 ี่ลูกศรหมายเลข 1) แล้วคลิกปุ่ม *ส่งคำขอใช้บริการ* (ตามรูปที่ 24 ในกล่องสีแดง) สิ้นสุดขั้นตอน ึ การขอสิทธิ์ใช้บริการเพิ่มเติม จากนี้ต้องรอการอนุมัติคำขอใช้บริการจาก ธปท.เสียก่อน ผู้ใช้ถึง ็จะสามารถใช้บริการระบบที่ยื่นคำขอมาได้

### <span id="page-26-0"></span>**2.2.2 การจดัการสทิ ธสิ์ าหรับผู้ดูแลนิติบุคคล**

ึ การจัดการสิทธิ์สำหรับผู้ดูแลนิติบุคคล คือ การเพิ่มหรือลดสิทธิ์การใช้บริการของบัญชี ี ผ่ใช้อื่นซึ่งดำเนินการแทนนิติบคคลหนึ่ง ผ่จัดการสิทธิ์ดังกล่าวในฐานะ *ผ้ดแลนิติบคคล* จะต*้*อง ู้มีบัญชีผู้ใช้ ที่ได*้*รับการอนุมัติจาก ธปท. ให้มีสิทธิ์ใช้บริการระบบ *จัดการสิทธิ์แทนนิติบุคคล* (ตามหัวข้อที่ 2.1.2 การขอสิทธิ์การใช้บริการ) เพื่อดูแลนิติบุคคลดังกล่าว

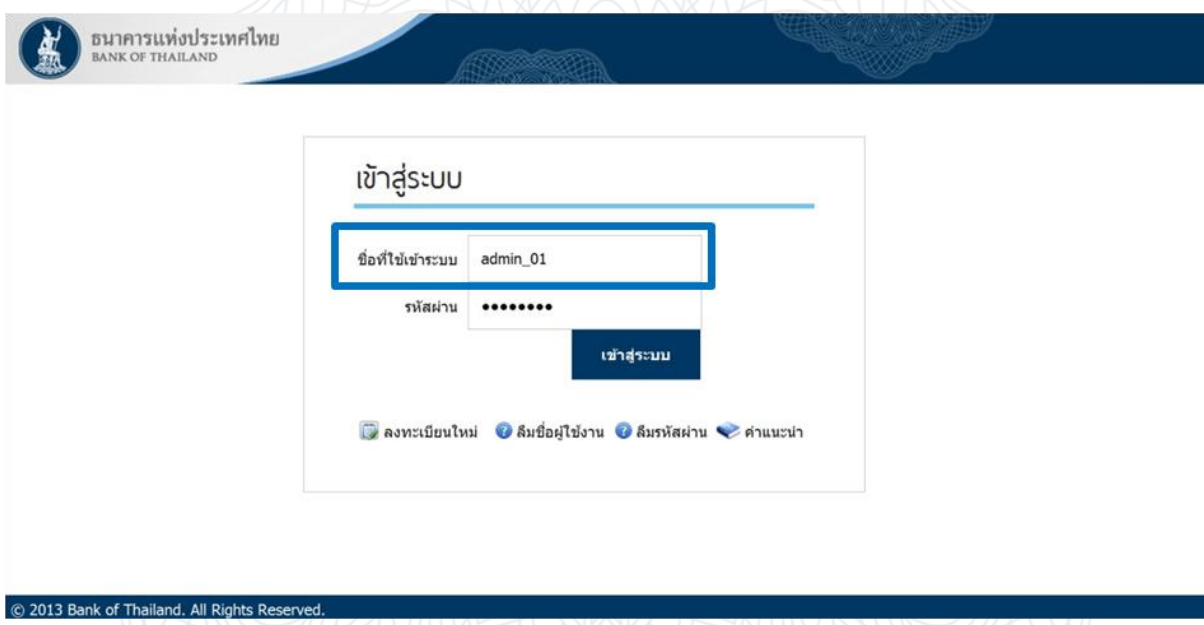

#### **รูปที่ <sup>26</sup> แสดงหนา้จอลงชอื่ เขา้ระบบ สา หรบัผดู้ แู ลนติ บิคุ คล**

<span id="page-26-1"></span>ขั้นตอนแรก ผู้ใช้ในฐานะผู้ดูแลนิติบุคคล จะต้องล็อกอิน(ลงชื่อเข้าระบบ)ระบบ SecureNet ตามตัวอย่างดังรูปที่ 26

่ ในตัวอย่างสมมุติว่าผู้ใช้ล็อกอินด้วยบัญชีผู้ใช้ชื่อ admin\_01 ซึ่งบัญชีผู้ใช้ admin\_01 มี ี สิทธิ์ใช้บริการระบบ *จัดการสิทธิ์แทนนิติบุคคล* ในการดำเนินการจัดการสิทธิ์แทนนิติบุคคลได้ โดยคู่มือการใช้งานในบทนี้จะเป็นตัวอย่างของการจัดการสิทธิ์สำหรับระบบบริการส่งข้อมูล PIA

## ี<br>ขึ้นมหารแห่งน์ระเทศเทย

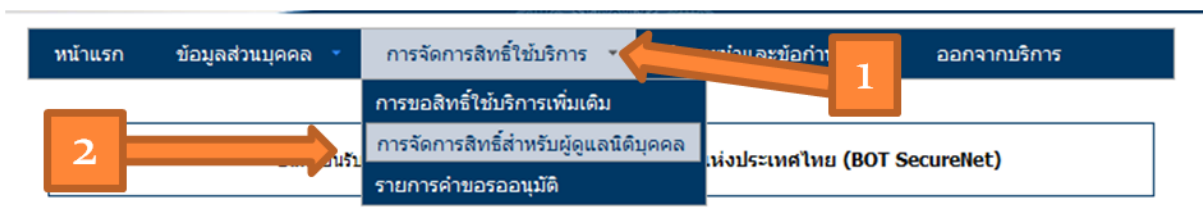

#### **รูปที่ <sup>27</sup> แสดงการคลิกเมนูเพื่อเข้าจดัการสทิ ธสิ์ า หรบัผดู้ แู ลนติ บิคุ คล**

<span id="page-27-0"></span>เมื่อเข้ามาในระบบ SecureNet ให้คลิกเลือกเมน *การจัดการสิทธิ์ใช้บริการ* และเมนย่อย *การจัดการสิทธิ์สำหรับผู้ดูแลนิติบุคคล* ตามขั้นตอนที่ 1 และ 2 ในรูปที่ 27 เพื่อเข้าสู่ระบบ สำหรับจัดการสิทธิ์แทนนิติบคคล

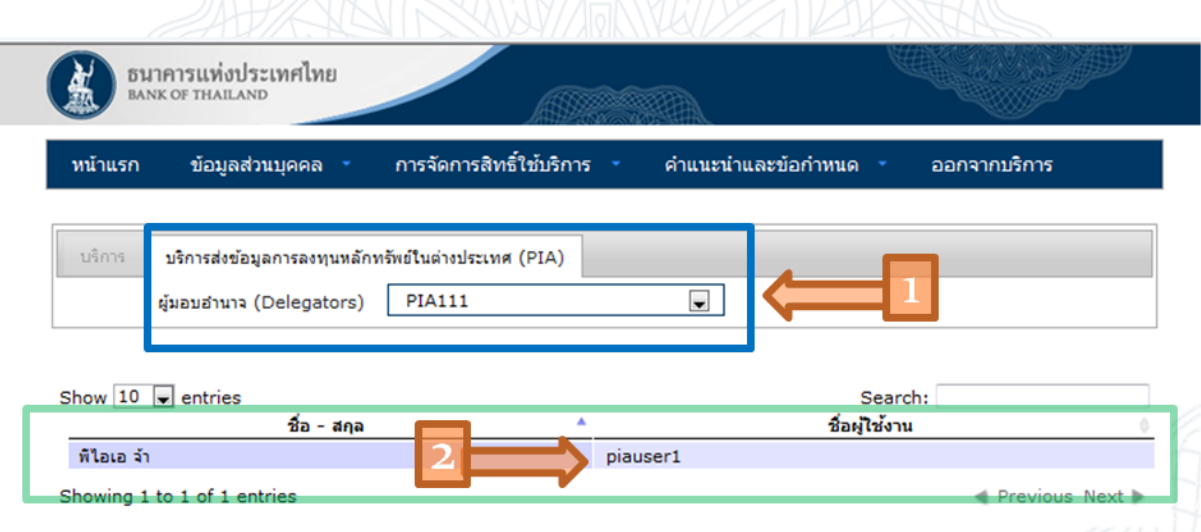

### **รูปที่ <sup>28</sup> แสดงการเลอืกชอื่ ผใู้ชท้ ตี่ อ้ งการจดัการสทิ ธิ์**

<span id="page-27-1"></span>ู้ เมื่อเข้ามาสู่ระบบสำหรับจัดการสิทธิ์แทนนิติบุคคล ให้ผู้ใช้คลิกแท็บสำหรับ *บริการ* ที่ ้ต้องการจัดการสิทธิ์ แล้วคลิกเลือกชื่อนิติบุคคลที่จะดำเนินการแทนในช่อง *ผู้มอบอำนาจ* (Delegators) ตามลูกศรหมายเลข 1 ในรูปที่ 28

ในตารางด้านล่างจะมีข้อมลของบัญชีผ้ใช้ ซึ่งได้รับมอบอำนาจจากนิติบคคลดังกล่าวให้ ่ ใช้งานบริการระบบดังกล่าวได้ คำอธิบายแต่ละฟิลด์ในตารางมีดังต่อไปนี้

#### **ค าอธิบาย Field สา หรบัหนา้จอ การจดัการสทิ ธสิ์ า หรบัผดู้ แู ลนติ บิคุ คล**

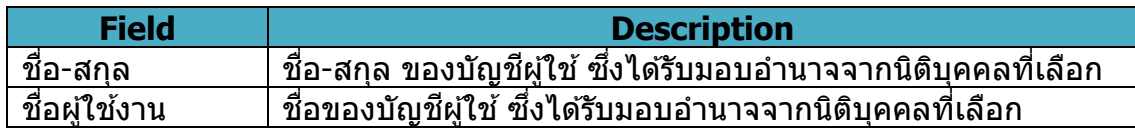

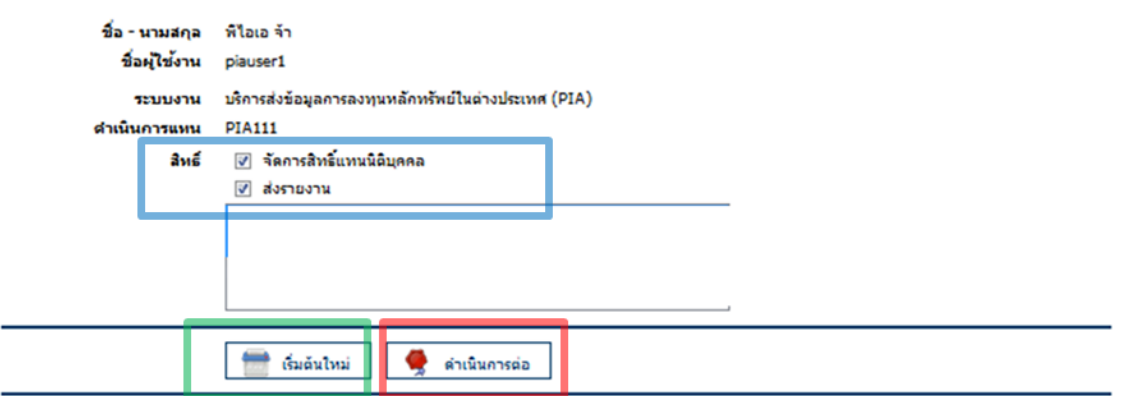

#### **รูปที่ <sup>29</sup> แสดงการสง่ คา ขอสทิ ธเิ์พมิ่ เตมิ**

<span id="page-28-1"></span>ให้คลิกเลือกบัญชีผู้ใช้ในตาราง เพื่อเข้าไปจัดการสิทธิ์ของบัญชีผู้ใช้นั้น ตามตัวอย่างใน รูปที่ 28 ผู้จัดการสิทธิ์ได้เลือกบัญชีผู้ใช้ชื่อ piauser1 (ตามลูกศรหมายเลข 2 ในรูปที่ 28) เพื่อ เข้าไปจัดการสิทธิ์ของบัญชีผู้ใช้ชื่อ piauser1

้ เมื่อคลิกเลือกบัญชีผู้ใช้ดังกล่าวข้างต้นแล้ว ระบบจะเข้าสู่หน้าจอสำหรับแก้ไขสิทธิ์ต่างๆ ี ของบัญชีผู้ใช้ piauser1 ดังตัวอย่างในรูปที่ 29 ซึ่งผู้ใช้สามารถคลิกเลือกสิทธิ์ในช่อง Checkbox (ตามรูปที่ 29 ในกล่องสีฟ้าอ่อน) ได้

้ ถ้าหากว่าต้องการเริ่มต้นการจัดการสิทธิ์ของบัญชีผ่ใช้ชื่อ piauser1 ใหม่ ให้คลิกป่ม *เริ่มต้นใหม่* (ตามรูปที่ 29 ในกล่องสีเขียวอ่อน) เมื่อแก้ไขสิทธิ์ของบัญชีผ*ี*ใช้ เสร็จเรียบร้อยแล้ว ่ ให้คลิกที่ป่ม *ดำเนินการต่อ* (ตามรูปที่ 29 ในกล่องสีแดงอ่อน) เป็นอันเสร็จขั้นตอนการจัดการ สิทธิ์สำหรับผัดแลนิติบคคล

หลังจากนี้ บัญชีผ้ใช้ชื่อ piauser1 ต้องรอการอนุมัติเสียก่อน การแก้ไขสิทธิ์ตาม ตัวอย่างนี้จึงจะมีผลบังคับใช้

#### <span id="page-28-0"></span>**2.2.3 รายการค าขอรออนุมัติ**

้ เมื่อผู้ดูแลนิติบุคคลได้เข้าไปจัดการสิทธิ์ (ตามขั้นตอนในหัวข้อ 2.2.2 การจัดการสิทธิ์ ี่สำหรับผู้แลนิติบุคคล) และคำขอสิทธิ์ใช้บริการยังอยู่ในสถานะรออนุมัติ ผู้ใช้ในฐานะผู้ดูแลนิติ ี บุคคลสามารถเข้าไปตรวจสอบและอนุมัติ *รายการคำขอรออนุมัติ* ได้ตามขั้นตอนดังต่อไปนี้

## ี้สั้นมหาบนสมบ้างหน้า

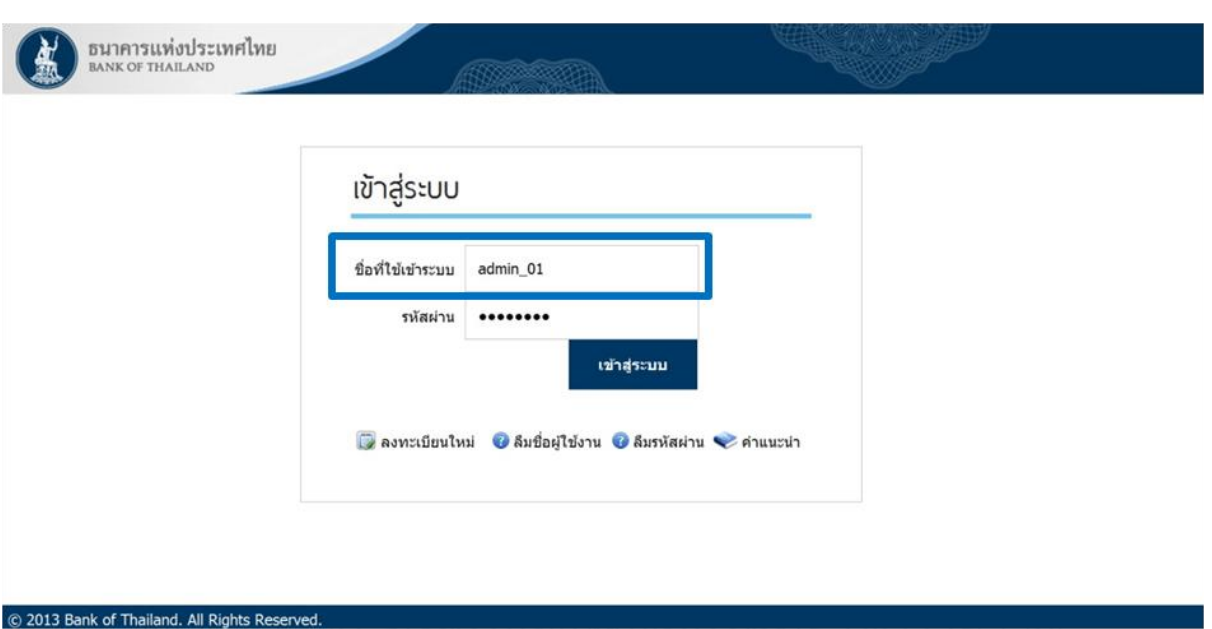

#### **รูปที่ <sup>30</sup> แสดงหนา้จอลงชอื่ เขา้ระบบ สา หรบัผดู้ แู ลนติ บิคุ คล**

<span id="page-29-0"></span>ขั้นตอนแรก ผู้ใช้จะต้องลงชื่อเข้าใช้งานระบบ SecureNet ด้วยบัญชีผู้ใช้ที่สามารถ *จัดการสิทธิ์แทนนิติบุคคล* ได้ ดังตัวอย่างในรูปที่ 30

ในตัวอย่างได้สมมุติว่าผู้ใช้ในฐานะผู้ดูแลนิติบุคคลใช้บัญชีผู้ใช้ชื่อ admin\_01 ในการ ้ล็อกอิน ซึ่งบัญชีผ่ใช้ admin\_01 มีสิทธิ์ใช้บริการระบบ *จัดการสิทธิ์แทนนิติบคคล* 

เมื่อเข้ามาในระบบ SecureNet ให้คลิกเลือกเมนู *การจัดการสิทธิ์ใช้บริการ* และคลิก ู้เลือกเมนย่อย *รายการคำขอรออนมัติ* ตามขั้นตอน 1 และ 2 (ในรปที่ 31) ตามลำดับ

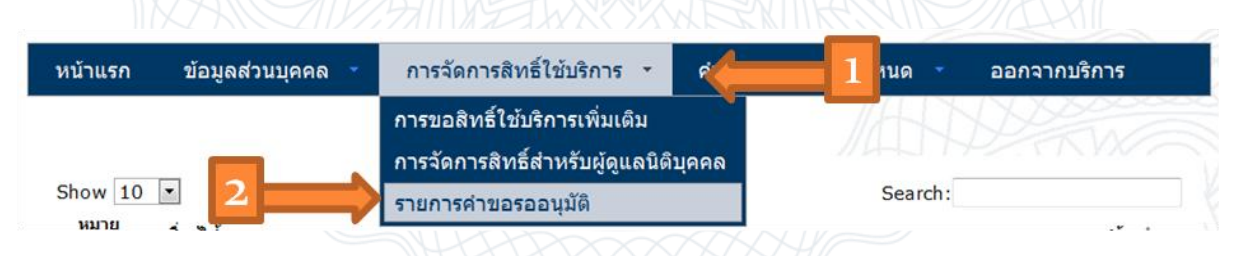

#### **รูปที่ <sup>31</sup> แสดงการคลิกเมนูเพื่อเข้าดูรายการค าขอรออนุมัติ**

<span id="page-29-1"></span>ู้เมื่อเข้ามาในเว็บเพจ *รายการคำขอรออนุมัติ* ผู้ใช้จะพบรายการคำขอรออนุมัติทั้งหมดใน ตารางดังรูปที่ 32

|                                     |                          |             |   | รายการคำขอรออนุมัติ |                               |                           |
|-------------------------------------|--------------------------|-------------|---|---------------------|-------------------------------|---------------------------|
| Show 10<br>$\overline{\phantom{a}}$ |                          |             |   |                     | Search:                       |                           |
| หมาย<br>เลข<br>ค่าขอ                | ชื่อผู้ใช้งาน<br>(login) | ชื่อภาษาไทย | ó | ชื่อภาษาอังกฤษ      | ۵<br>สถานะคำขอ                | เวลาสร้างค่า<br>ขอ        |
| 1732                                | piauser1                 | พีไอเอ จ้า  |   | pia user            | รอตรวจเอกสารสิทธิ์ระบบ<br>งาน | 7 ก.ค. 2557<br>13:31:54   |
| 1702                                | piauser1                 | พีไอเอ จ้า  |   | pia user            | รอเอกสารจากผู้ขอ              | 26 มิ.ย. 2557<br>09:11:34 |
| หมาย<br>เลข<br>คำขอ                 | ชื่อผู้ใช้งาน<br>(login) | ชื่อภาษาไทย |   | ชื่อภาษาอังกฤษ      | สถานะคำขอ                     | เวลาสร้างค่า<br>ขอ        |

**รูปที่ <sup>32</sup> แสดงรายการค าขอรออนุมัติ**

<span id="page-30-0"></span>่ ในตาราง *รายการคำขอรออนุมัดิ* จะมีข้อมูลของบัญชีผู้ใช้ ซึ่งได*้*รับมอบอำนาจจากนิติ ิบุคคลที่บัญชีผู้ใช้ชื่อ admin\_01 ดูแลอยู่ ดังตัวอย่างในรูปที่ 32 คำอธิบายแต่ละฟิลด์ในตาราง มีดังต่อไปนี้

#### **ค าอธิบาย Field สา หรบัหนา้จอ รายการค าขอรออนุมัติ**

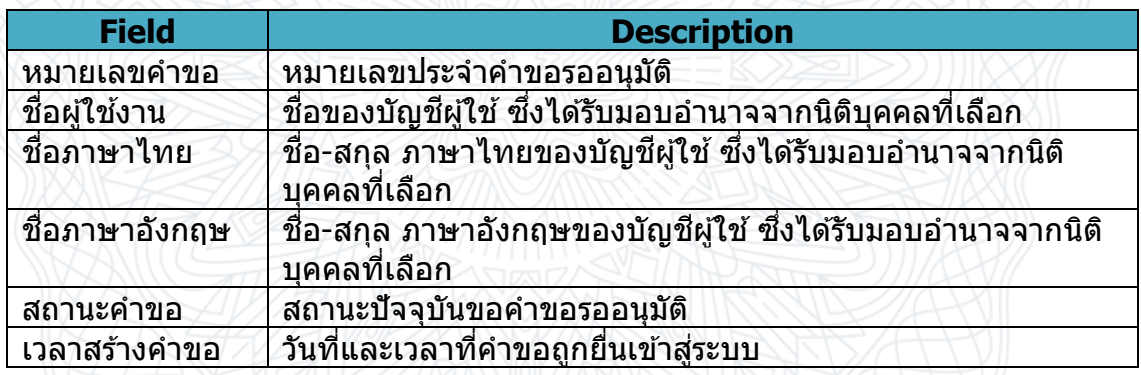

ิตามตัวอย่าง สมมุติว่าผู้ใช้ในฐานะผู้ดูแลนิติบุคคลคลิกเลือกรายการคำขอรออนุมัติของ ู้ บัญชีผู้ใช้ชื่อ piauser1 หมายเลขคำขอ 1732 ดังรูปที่ 32 ในกล่องสีเขียวอ่อน เมื่อคลิกรายการ ้ดังกล่าวแล้ว ผู้ใช้จะเข้าสู่เว็บเพจที่แสดงรายละเอียดของรายการคำขอรออนุมัติที่คลิกเลือก

## ตี้แบคาrแน่งน์r:เทคเทน

<span id="page-31-0"></span>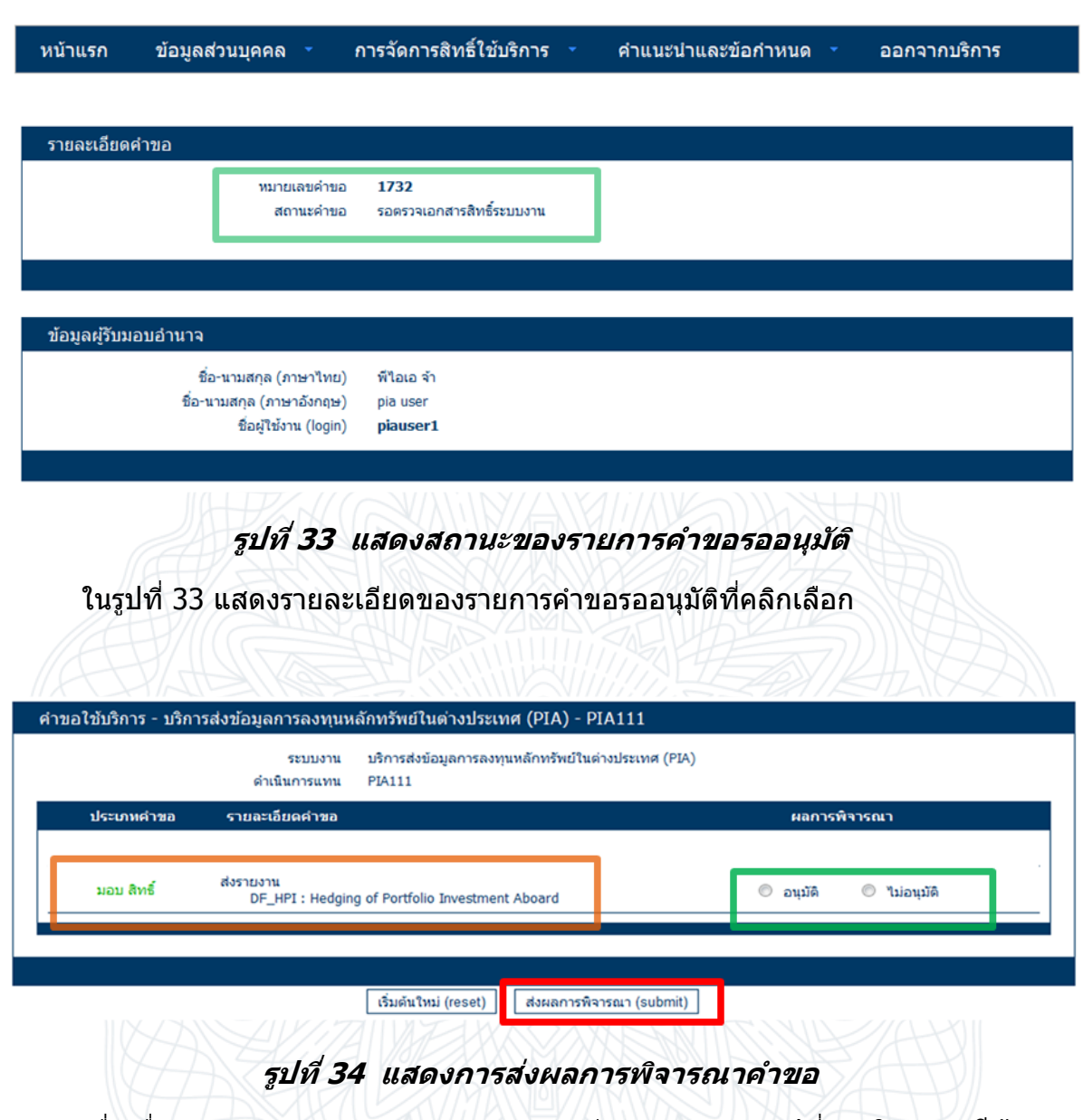

<span id="page-31-1"></span>้เมื่อเลื่อนหน้าจอลงมาด้านล่างจะพบรายละเอียดคำขอ (ตามรูปที่ 34 ในกล่องสีส้ม) ้ และผู้ใช้ในฐานะผู้ดูแลนิติบุคคลสามารถพิจารณาว่าจะ อนุมัติ หรือ ไม่อนุมัติ ได้ด้วยการคลิก ี เลือกใน Bullet (ตามรูปที่ 34 ในกล่องสีเขียว) เมื่อพิจารณาเสร็จเรียบร้อยแล*้*วให้คลิกปุ่ม *ส่งผล การพิจารณา (submit)* เพื่อส่งผลการพิจารณารายการคำขอ

ิตามตัวอย่างข้างต้นนี้ ถ้าคำขอได*้*รับการอนุมัติแล้ว ผู้ใช้บัญชีชื่อ piauser1 จะสามารถ ใช้บริการระบบ *ส่งรายงาน* DF\_HPI : Hedging of Portfolio Investment Aboard ได้ในที่สุด

## <span id="page-32-0"></span>**3. ระบบบริการสง่ ขอ้ มลู BIBOR**

### <span id="page-32-1"></span>**3.1 การลงชอื่ เขา้ใชบ้ รกิ าร BIBOR**

ึการเข้าใช้บริการส่งข้อมูลอัตราดอกเบี้ยอ้างอิงระยะสั้นตลาดกรุงเทพ ให้ผู้ใช้เข้าไปที่ เว็บไซต์ของ ธปท. ดังรูปที่ 35 ด ้วย URL ต่อไปนี้

https://www.bot.or.th/

ี จากนั้นเข้าส่ระบบบริการทางอินเตอร์เน็ตของ ธปท. ด้วยการแล้วคลิกที่ลิงค์ *บริการทาง อินเตอร์เน็ต* ตามลกศรหมายเลข 1 สีส*ั*มในรปที่ 35

<span id="page-32-2"></span>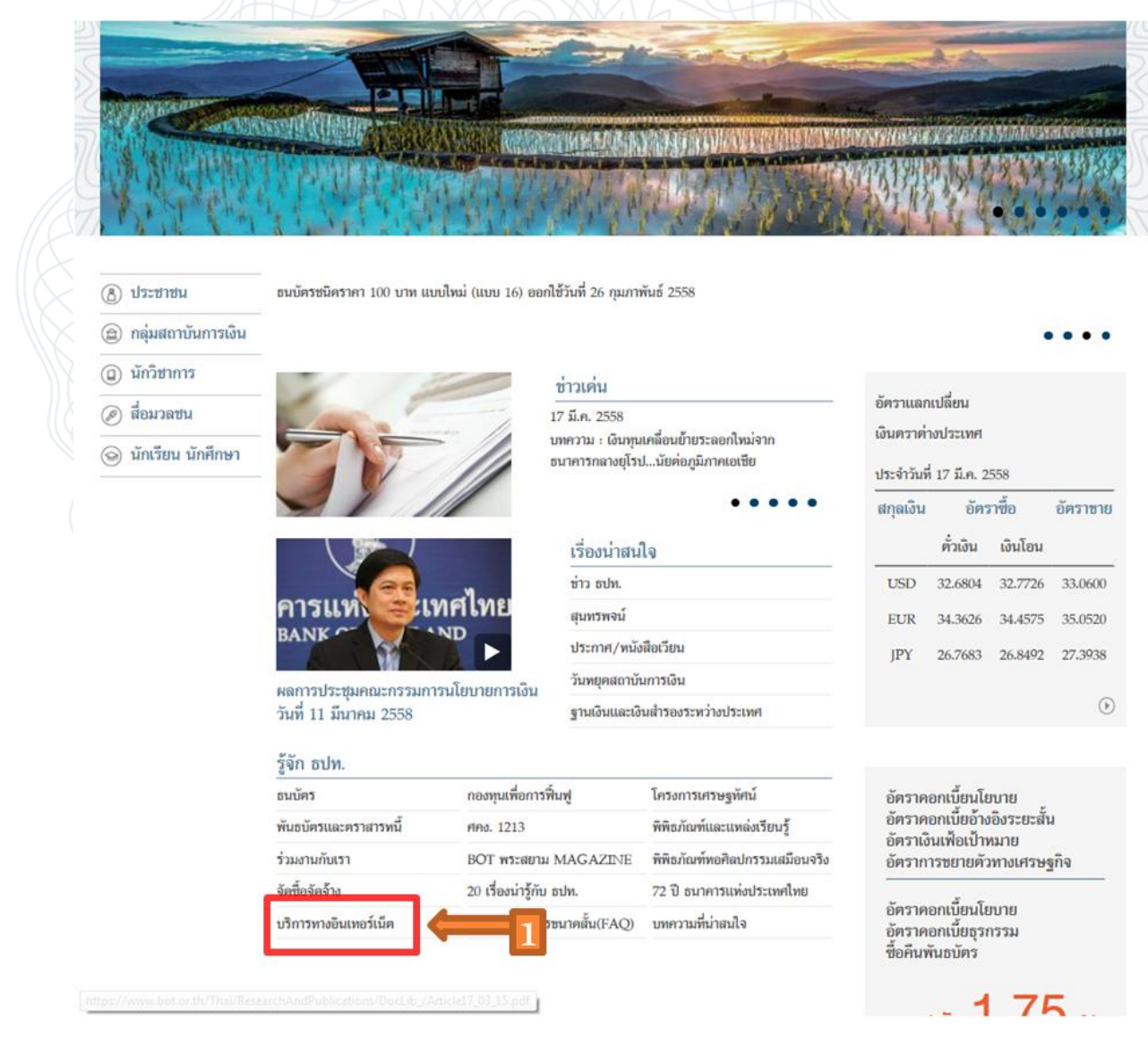

**รูปที่ <sup>35</sup> แสดงหน้าจอ Portal ของระบบงานบน SecureNet** 

ี่ หรือเข้าสู่ *บริการทางอินเตอร์เน็ต* โดยตรงด้วย URL ต่อไปนี้ก็ได*้* 

https://iservice.bot.or.th/

ี เมื่อเข้ามาจะพบเว็บเพจของบริการทางอินเตอร์เน็ตของ ธปท. ดังรูปที่ 36 จากนั้นให้ ี ผู้ใช้คลิกที่ลิงค์ *เข้าระบบ* ตามลูกศรหมายเลข 1 สีส้มดังในรูปที่ 36 เพื่อเข้าสู่ระบบการส่งข้อมูล อัตราดอกเบี้ย BIBOR

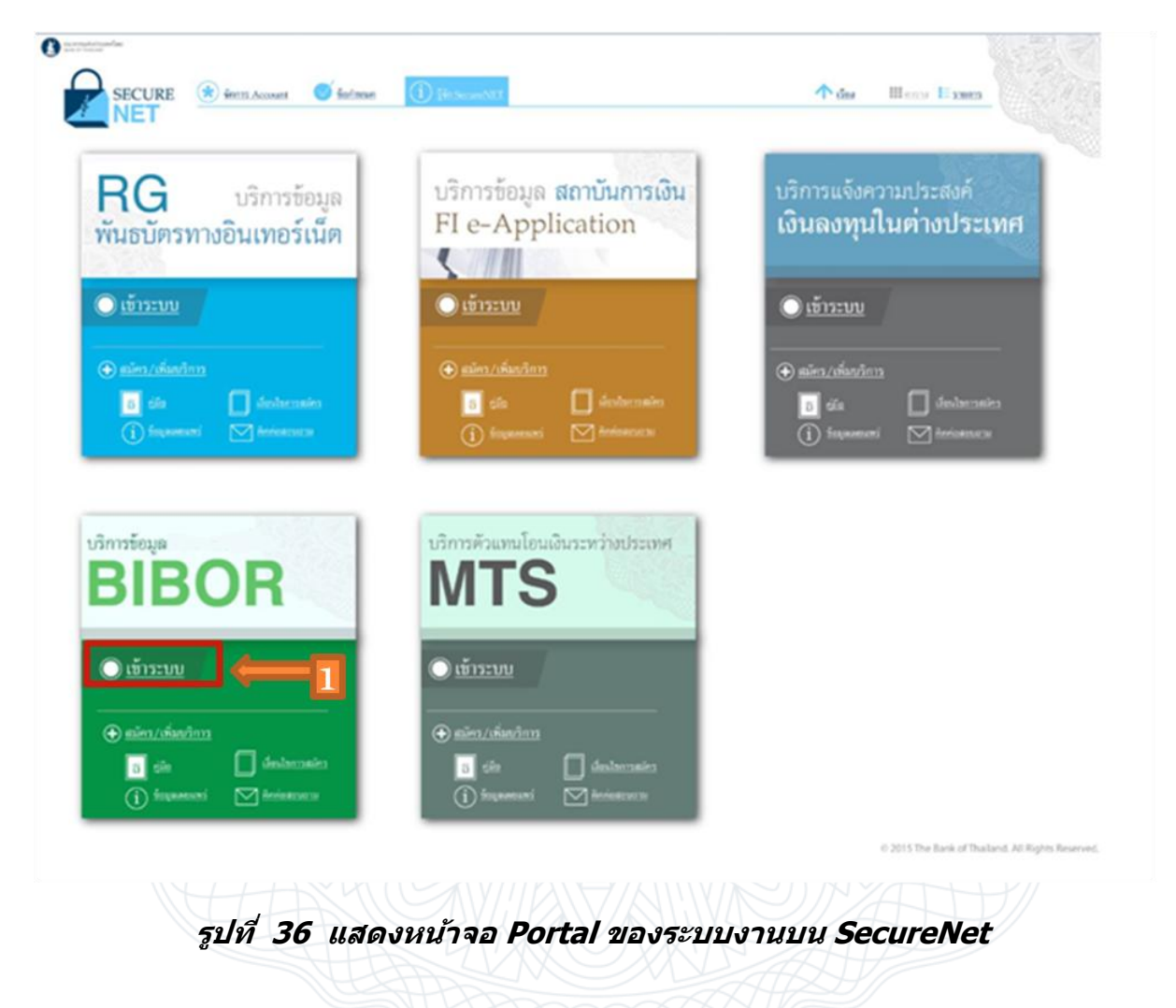

<span id="page-33-0"></span>การสง่ และแกไ้ขอัตราดอกเบยี้ คอืฟังกช์ นั่ หลักในการท างานของระบบ BIBOR โดย ี สถาบันการเงินมีหน้าที่ต้องกรอกข้อมูลอัตราดอกเบี้ย แล้วส่งข้อมูลอัตราดอกเบี้ยตามขั้นตอนที่ ้ จะบรรยายต่อจากนี้ เพื่อให้ ธปท.นำข้อมูลอัตราดอกเบี้ยของสถาบันการเงินมาคำนวณอัตรา ิดอกเบี้ยอ้างอิงระยะสั้นตลาดกรงเทพ หรือ BIBOR Rate แล้วนำ BIBOR Rate ขึ้นแสดงผลบน เว็บไซต์ของ ธปท.ในที่สุด

## ตี้นาคารแห่งน์ระบบคำ

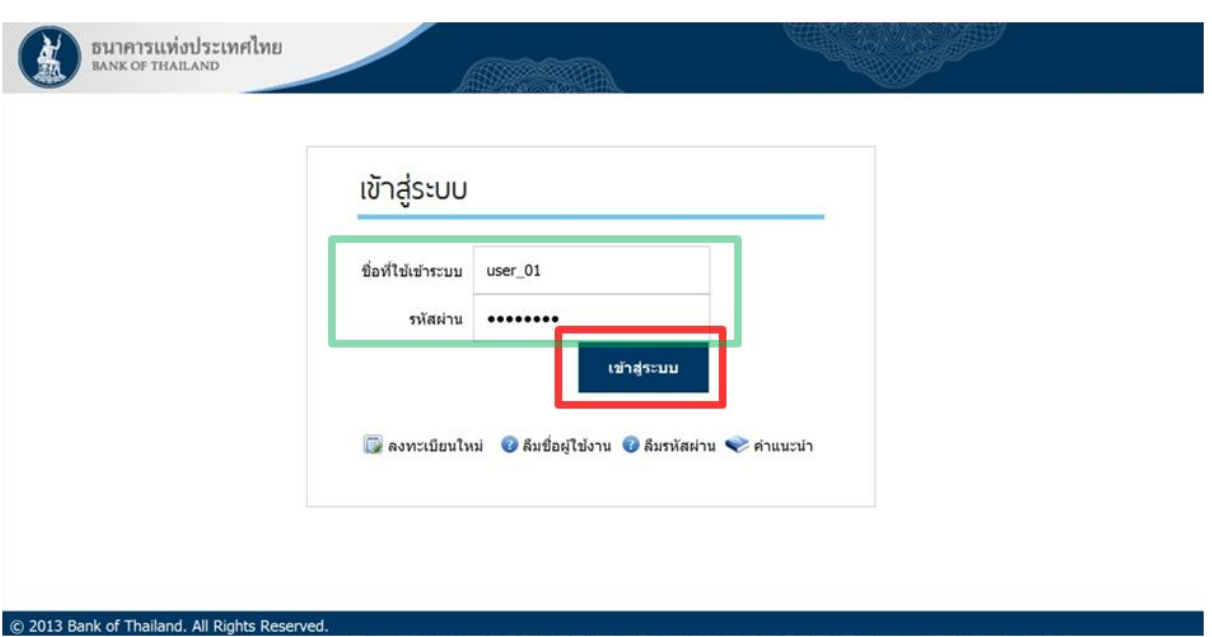

**รูปที่ <sup>37</sup> แสดงหนา้จอลงชอื่ เขา้ระบบ BIBOR** 

<span id="page-34-0"></span>เมื่อคลิกเข้าสู่หน้าจอของระบบข้อมูล BIBOR แล้ว ถ้าผู้ใช้ยังไม่ได้ลงชื่อเข้าใช้ระบบ ก็ ต้องมาลงชื่อเข้าใช้ระบบดังรูปที่ 37 ให้เรียบร้อยก่อน โดยใช้บัญชีผู้ใช้ที่ลงทะเบียนในระบบ SecureNet ในการล็อกอิน

ีตามตัวอย่างในรูปที่ 37 ผู้ใช้ได้ใช้บัญชีผู้ใช้ชื่อ user\_01 ในการล็อกอิน หลังจากกรอก รหัสผ่านให้ถูกต้องก็คลิกปุ่ม *เข้าสู่ระบบ* ผู้ใช้ก็จะเข้าสู่เว็บเพจของระบบส่งข้อมูล BIBOR